# **Начало работы MFC-J265W Руководство по быстрой установке**

Перед началом использования устройства изучите инструкции по установке и настройке в данном Руководстве по быстрой установке.

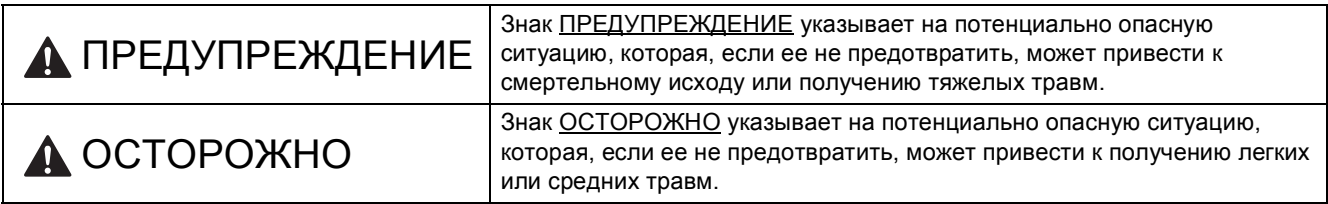

# **1 Распаковка устройства <sup>и</sup> проверка комплектации**

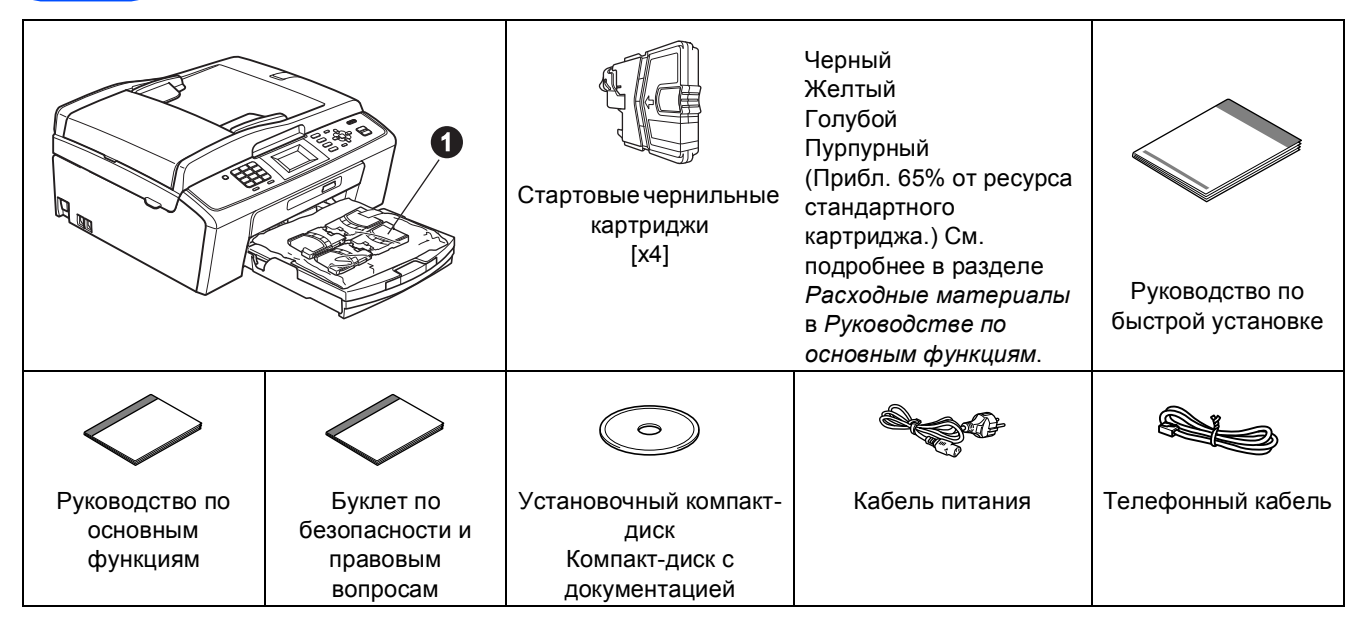

### **ПРЕДУПРЕЖДЕНИЕ**

**Для упаковки компонентов устройства используются пластиковые пакеты. Во избежание удушения храните эти пакеты в недоступном для детей месте.**

- *На большинстве иллюстраций в Руководстве по быстрой установке изображена модель* MFC-J415W.
- **а Селимите защитную ленту и пленку, закрывающую устройство. Снимите защитную пленку с ЖК**дисплея.
- **D** Снимите пластиковый пакет **a** с чернильными картриджами с верхней части лотка для бумаги.

С Убедитесь в наличии всех элементов комплекта поставки.

#### **Примечание**

- *• Набор компонентов, входящих в комплект поставки, может различаться в зависимости от страны.*
- *• Сохраните все элементы упаковки и коробку на случай возврата устройства производителю.*
- *• Необходимо дополнительно приобрести соответствующий кабель USB.*

#### *Кабель USB*

*Используйте кабель USB 2.0 (типа A/B), длина которого не превышает 2 метра (кабель не входит в комплект поставки).*

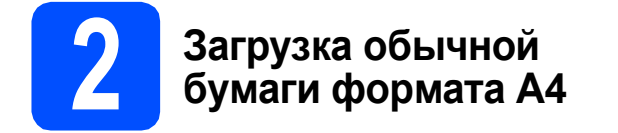

 $\overline{a}$  Полностью извлеките лоток для бумаги  $\bullet$ из устройства.

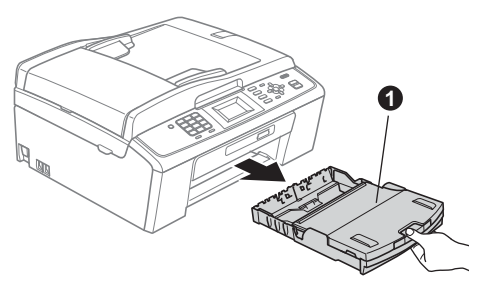

 $\bullet$  Поднимите крышку лотка для бумаги  $\bullet$ .

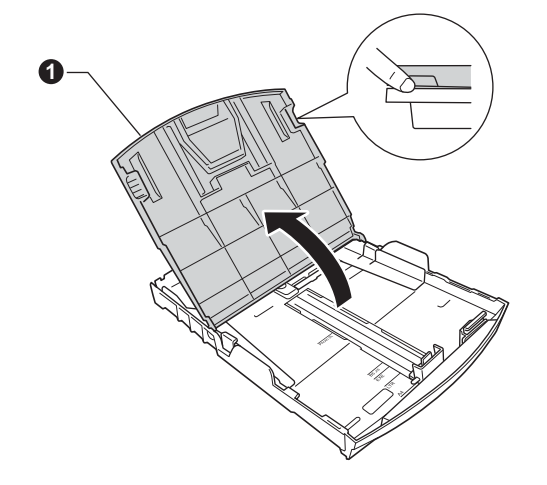

С Обеими руками осторожно нажмите на боковые направляющие для бумаги • и сдвиньте их по формату бумаги, а затем точно так же отрегулируйте положение ограничителя длины бумаги  $\bullet$ .

> Убедитесь, что треугольные отметки  $\bigcirc$  на боковых направляющих для бумаги • и на ограничителе длины бумаги  $\bullet$ соответствуют отметкам для используемого формата бумаги.

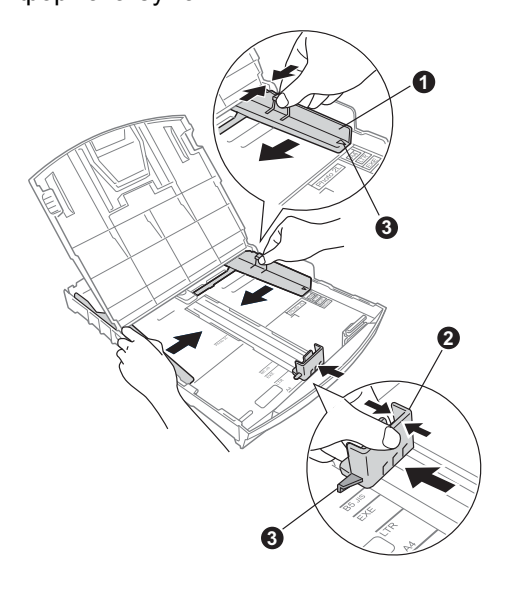

- d Хорошо "распушите" пачку бумаги во избежание замятия и сбоев подачи бумаги.
- **e** Аккуратно положите бумагу в лоток для бумаги лицевой стороной вниз и верхним краем вперед. Проверьте, чтобы бумага в лотке лежала ровно.

#### **ВАЖНАЯ ИНФОРМАЦИЯ**

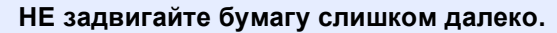

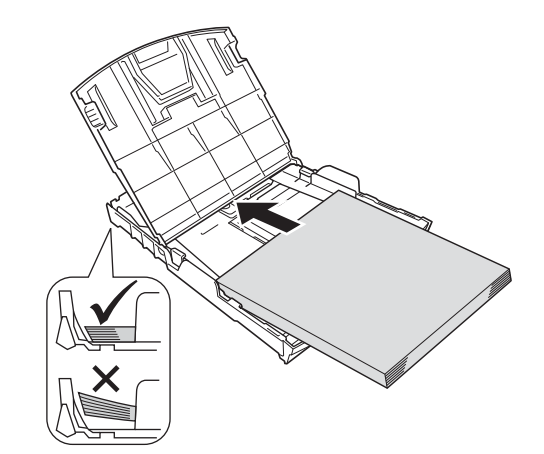

- **f** Аккуратно двумя руками отрегулируйте положение боковых направляющих по размеру бумаги. Убедитесь, что боковые направляющие касаются краев бумаги.
- С Закройте крышку лотка для бумаги.
- **h** *Медленно* вставьте лоток для бумаги в устройство до упора.

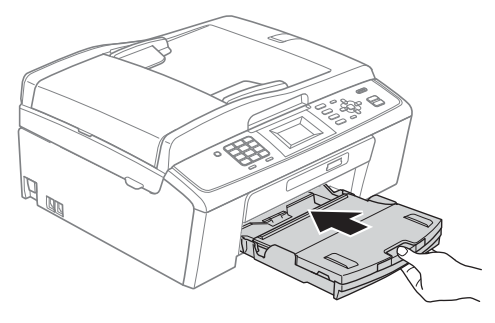

**i** Придерживая лоток для бумаги, выдвиньте опорную панель  $\bigcirc$  до щелчка и раскройте откидной щиток <sup>2</sup>.

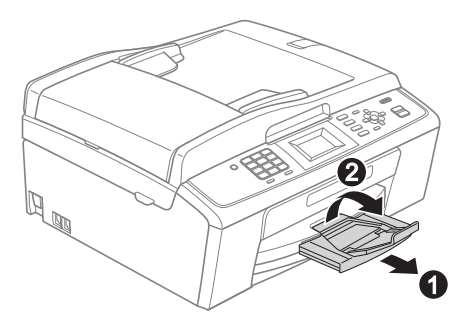

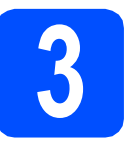

#### **3 Подключение кабеля питания и телефонного кабеля**

#### **ВАЖНАЯ ИНФОРМАЦИЯ**

#### **На данном этапе НЕ подключайте кабель USB (если используется кабель USB).**

a Подключите кабель питания.

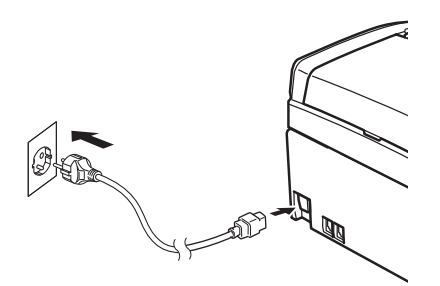

# **ПРЕДУПРЕЖДЕНИЕ**

**Устройство должно быть снабжено вилкой с заземлением.**

b Подключите телефонный кабель. Подключите один конец телефонного кабеля к разъему на устройстве, обозначенному **LINE**, а другой конец — к настенной телефонной розетке.

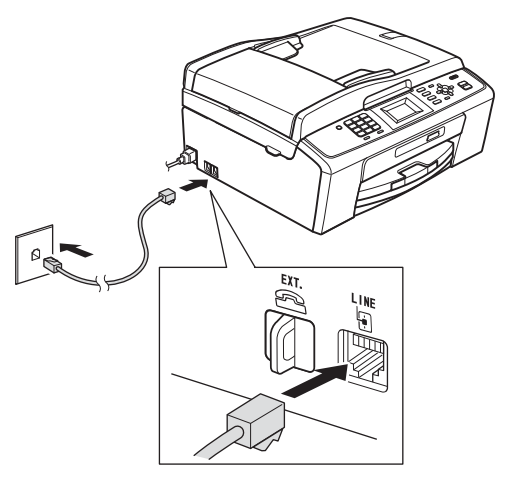

# **ПРЕДУПРЕЖДЕНИЕ**

**Устройство заземляется через розетку питания. Во избежание поражения электрическим током при подключении к телефонной линии сначала подключите устройство к розетке питания. По той же причине, во избежание поражения электрическим током при перемещении устройства, сначала отключите от устройства телефонный кабель, а затем кабель питания.**

#### **ВАЖНАЯ ИНФОРМАЦИЯ**

**Телефонный кабель НЕОБХОДИМО подключать к разъему устройства с отметкой "LINE".**

# **Примечание**

*Если к той же линии подключен внешний телефон, подключение производится следующим образом.*

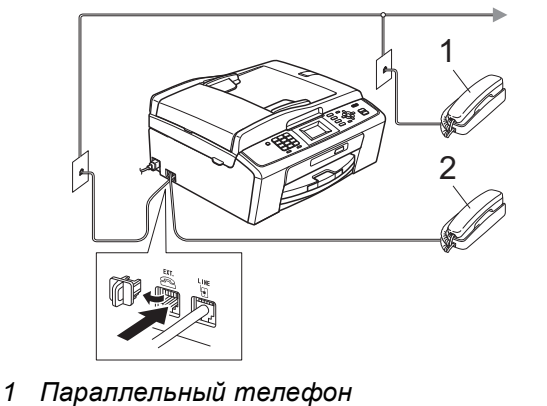

*2 Внешний телефон*

### **Примечание**

*Если к этой же линии подключен внешний автоответчик, подключение производится следующим образом.*

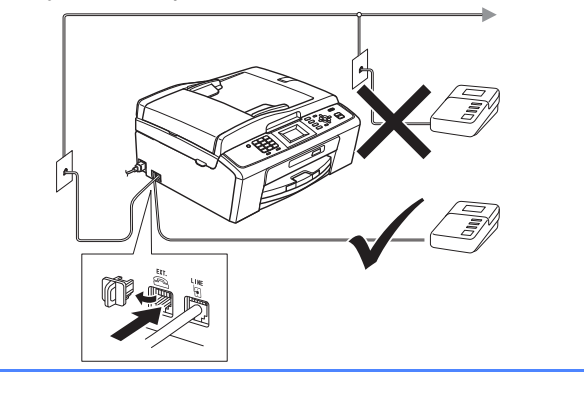

*При использовании внешнего автоответчика в качестве режима приема задайте Внешний А/О. См. раздел* Выбор [режима](#page-5-0) приема на стр. 6*. См. дополнительную информацию в разделе* Подключение внешнего телефонного автоответчика *в* главе 6 *в* Руководстве по основным функциям*.*

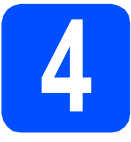

### **4 Установка чернильных картриджей**

# **ОСТОРОЖНО**

При попадании чернил в глаза немедленно промойте глаза водой, а при появлении раздражения обратитесь к врачу.

a Убедитесь, что включено электропитание. На ЖК-дисплее отображается сообщение Нет чернил. картриджа.

**b** Откройте крышку отсека с картриджами **0**.

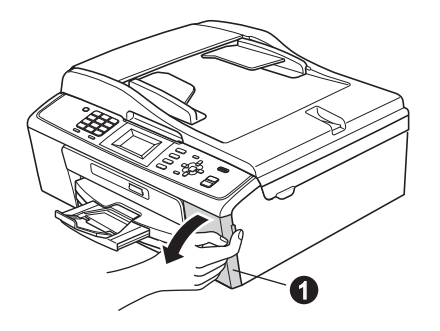

 $\mathbf C$  Удалите зеленый защитный элемент  $\mathbf 0$ .

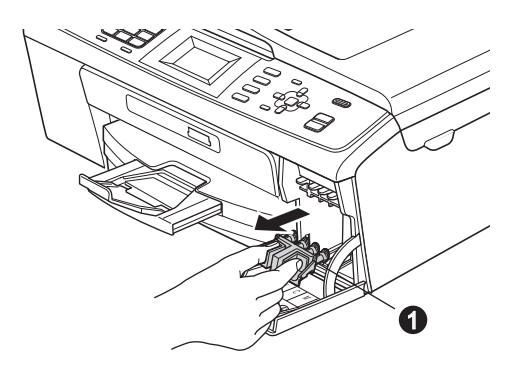

#### **Примечание**

*Не выбрасывайте зеленый защитный элемент. Он потребуется при транспортировке устройства.*

**d** Извлеките чернильный картридж из упаковки.

### **Примечание** <u>———</u>

*Установите стартовые чернильные картриджи, входящие в комплект поставки.* e Поверните зеленую ручку на желтом защитном колпачке по часовой стрелке до щелчка, чтобы вскрыть вакуумную защиту, а затем снимите колпачок $\spadesuit$ .

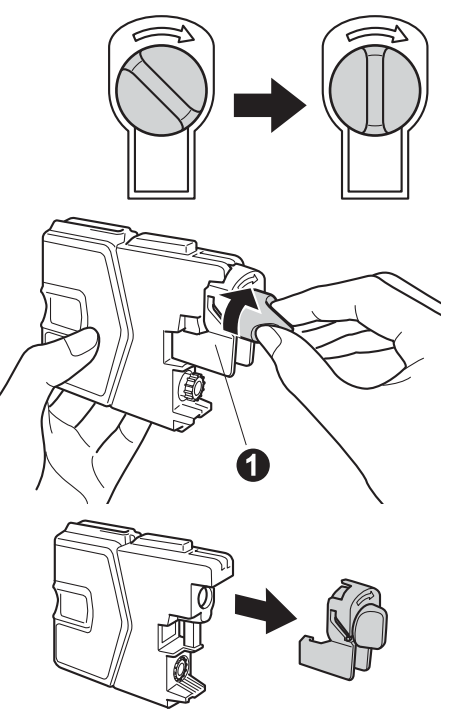

**f** Цвет фиксатора **@** должен соответствовать цвету картриджа •, как показано на рисунке ниже.

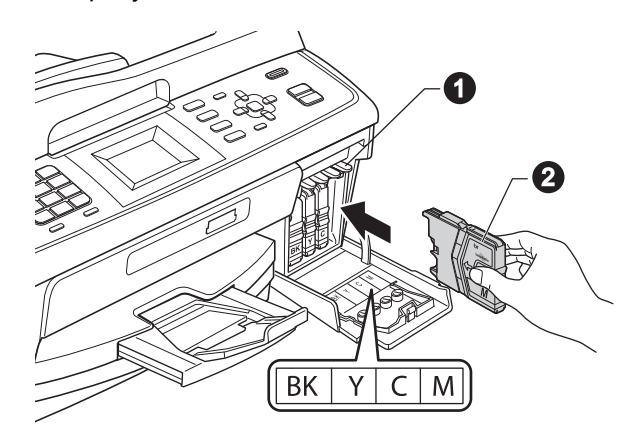

g Установите каждый картридж <sup>в</sup> направлении, указанном стрелкой на наклейке.

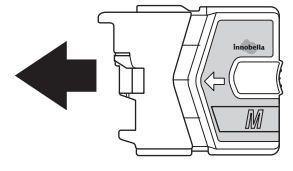

- 
- **h** Аккуратно вставьте картридж на место до щелчка. После установки всех картриджей закройте крышку отсека с картриджами.

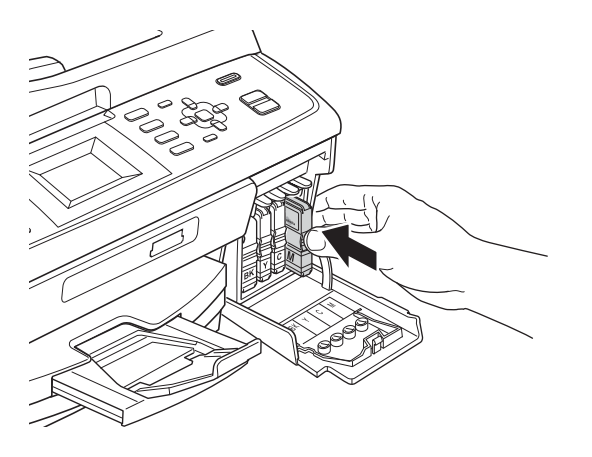

### **Примечание**

*Устройство начинает подготовку системы чернильных сопел для печати. Этот процесс занимает примерно четыре минуты. Не выключайте устройство во время этой операции.*

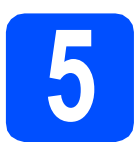

#### **5 Проверка качества печати**

- a По завершении процесса подготовки на ЖКдисплее отображается сообщение Загрузите бумагу и нажмите "Старт". Нажмите клавишу **Цвет Старт**.
- b Проверьте качество четырех цветовых блоков  $\bigcirc$  на распечатанном листе. (черный/желтый/голубой/пурпурный).

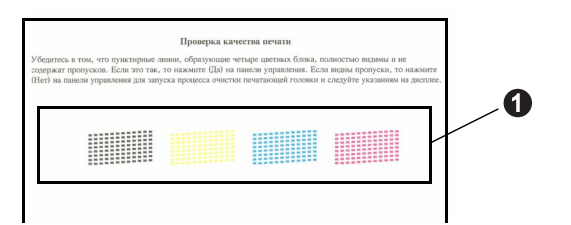

С Если все линии четкие и хорошо видны, нажмите **1** (Да) на цифровой клавиатуре для завершения проверки качества печати и перехода к шагу [6](#page-4-0).

Хорошее качество

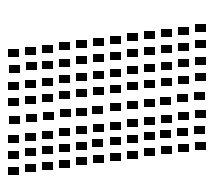

Если заметны пропуски штрихов, нажмите **2** (Нет) на цифровой клавиатуре и следуйте инструкциям на ЖК-дисплее.

Плохое качество

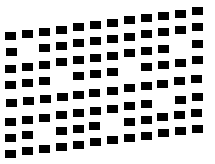

# <span id="page-4-0"></span>**6 Выбор языка (при необходимости)**

- **а** Нажмите клавишу Меню.
- **b** Клавишей **A** или V выберите пункт Исходн. уст-ки. Нажмите **OK**.
- С Клавишей ▲ или ▼ выберите пункт Местный язык. Нажмите **OK**.
- **C** Клавишей **A** или V выберите нужный язык. Нажмите **OK**.
- e Нажмите клавишу **Стоп/Выход**.

<span id="page-5-0"></span>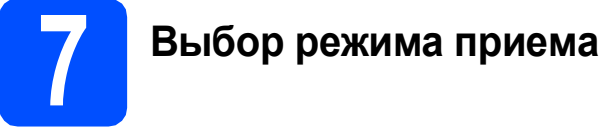

<sup>В</sup> устройстве предусмотрены четыре режима приема: Только факс, Факс/Телефон, Ручной <sup>и</sup> Внешний А/О.

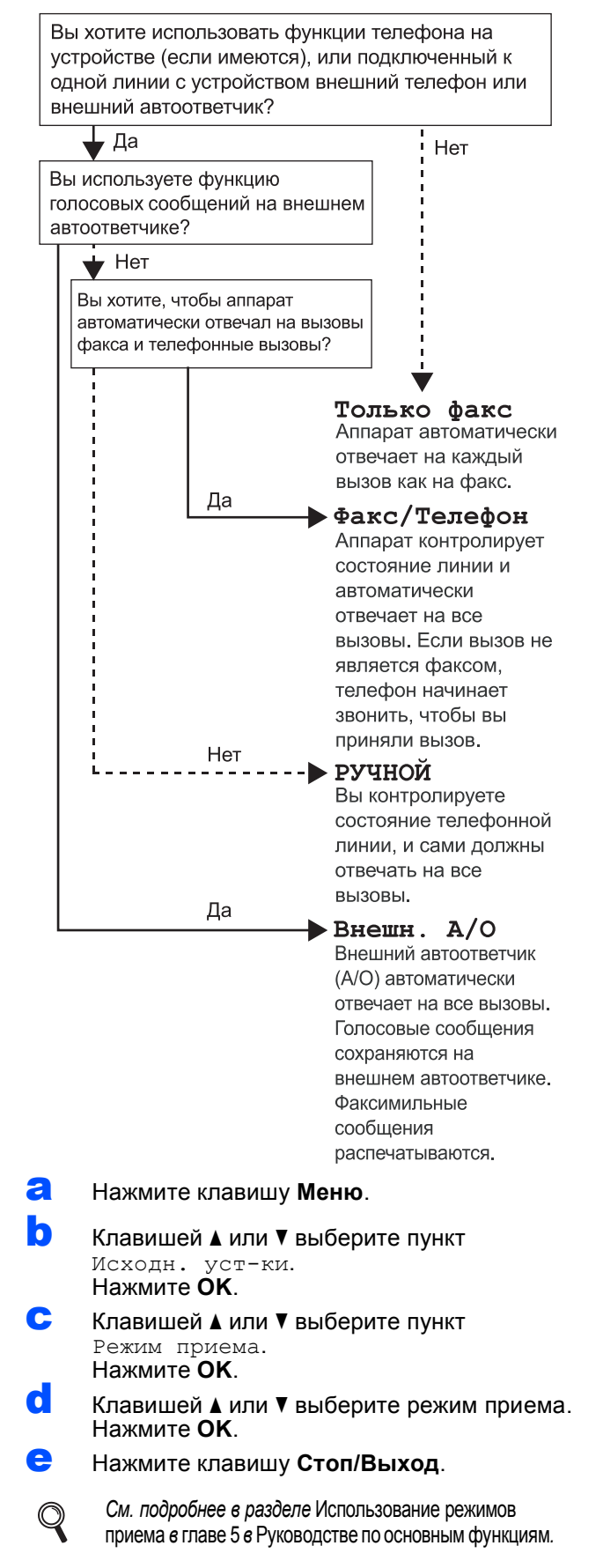

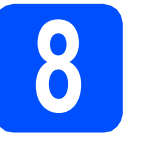

#### **8 Настройка контрастности ЖКдисплея (при необходимости)**

Если возникают затруднения с прочтением сообщений на ЖК-дисплее устройства, попробуйте изменить настройку контрастности.

- **а** Нажмите клавишу Меню. • Клавишей ▲ или ▼ выберите пункт Общие настр-ки. Нажмите **OK**.
- С Клавишей ▲ или ▼ выберите пункт Настр.дисплея. Нажмите **OK**.
- **d** Клавишей ▲ или ▼ выберите пункт Контраст ЖКД. Нажмите **OK**.
- **e** Клавишей **4** или **D** выберите уровень контрастности. Нажмите **OK**.
- f Нажмите клавишу **Стоп/Выход**.

# **9 Установка даты <sup>и</sup> времени**

На дисплее устройства отображаются дата и время. Если задать идентификатор устройства, то дата и время будут печататься на каждом отправляемом факсе.

- **a** Нажмите клавишу **Меню**.
- Клавишей ▲ или ▼ выберите пункт Исходн. уст-ки. Нажмите **OK**.
- С Клавишей ▲ или ▼ выберите пункт Дата и время. Нажмите **OK**.
- **C** С помощью цифровой клавиатуры введите две последние цифры года и нажмите **OK**.

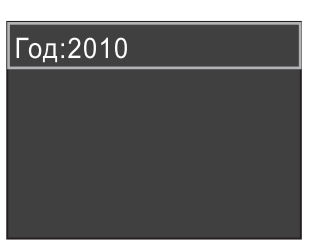

(Например, чтобы задать 2010 год, введите **1 0**.)

- e Повторите эти шаги, чтобы задать месяц/день/время в 24-часовом формате.
	- f Нажмите клавишу **Стоп/Выход**.

### **10 Ввод личных данных (идентификатор устройства)**

Необходимо ввести в память устройства свое имя (или название компании) и номер факса, которые будут печататься на всех отправляемых страницах факсов.

<span id="page-6-0"></span>**а** Нажмите клавишу Меню.

• Клавишей ▲ или ▼ выберите пункт Исходн. уст-ки. Нажмите **OK**.

- С Клавишей ▲ или ▼ выберите пункт Ваши данные. Нажмите **OK**.
- **C** С помощью цифровой клавиатуры введите номер факса (не более 20 цифр) и нажмите **OK**. Для ввода знака "+" в международных кодах нажмите **l**.
- **e** С помощью цифровой клавиатуры введите свое имя (не более 20 символов) и нажмите **OK**.

#### **Примечание**

- *• При вводе имени используйте следующую таблицу.*
- *• Чтобы ввести символ, соотнесенный с той же клавишей, что и предыдущий, нажмите* **c** *для перемещения курсора на одну позицию вправо.*
- *• Чтобы исправить неправильно введенную букву, нажмите* **d** или **c** *для перемещения курсора к неправильно введенному символу и затем нажмите Очистить.*

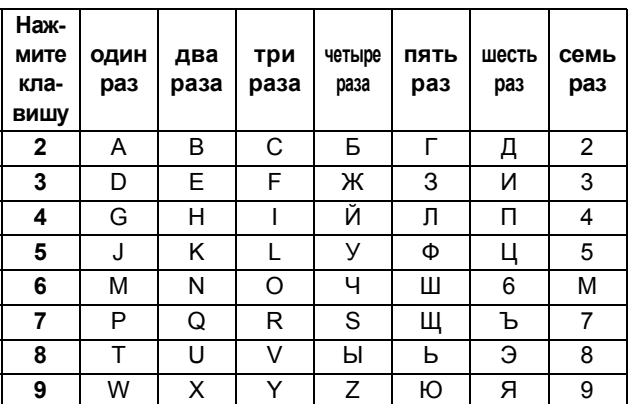

f Нажмите клавишу **Стоп/Выход**.

#### **| И Примечание** -

*Если допущена ошибка, и требуется начать ввод данных сначала, нажмите клавишу Стоп/Выход и вернитесь к шагу* [a](#page-6-0)*.*

*См. подробнее* Ввод текста в приложении C *в* Руководстве по основным функциям*.*

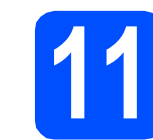

## **11 Отчет <sup>о</sup> передаче факса**

Данное устройство Brother оборудовано функцией отчета о контроле передачи, которую можно использовать как подтверждение передачи факса. В этом отчете приводятся имя или номер факса адресата, дата, время и длительность передачи, число переданных страниц, а также указывается, была передача успешной или нет. Об использовании функции отчета о передаче см. раздел *Отчет контроля передачи* в *главе 4* в *Руководстве по основным функциям*.

# **12 Выбор тонального или импульсного режима набора**

При поставке на данном устройстве установлен тональный набор номера. Если в телефонной сети используется импульсный (дисковый) режим набора, то режим набора номера необходимо изменить.

- **а** Нажмите клавишу Меню.
- **D** Клавишей ▲ или ▼ выберите пункт Исходн. уст-ки. Нажмите **OK**.
- С Клавишей ▲ или ▼ выберите пункт Тон/Импульс. Нажмите **OK**.
- С Клавишей ▲ или ▼ выберите пункт Импульсный (или Тональный). Нажмите **OK**.
- e Нажмите клавишу **Стоп/Выход**.

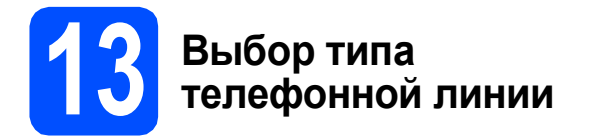

Если устройство подключается к линии, в которой для отправки и получения факсов используется офисная АТС (PBX) или ISDN (цифровая сеть с интегрированными услугами), необходимо соответственно изменить тип телефонной линии, выполнив следующие действия.

#### **а** Нажмите клавишу **Меню**.

- **b** Клавишей ▲ или ▼ выберите пункт Исходн. уст-ки. Нажмите **OK**.
- С Клавишей ▲ или ▼ выберите пункт Уст.тел. линии. Нажмите **OK**.
- **C** Клавишей **A** или V выберите пункт Обычная, PBX или ISDN. Нажмите **OK**.

e Нажмите клавишу **Стоп/Выход**.

**Офисная АТС и функция перевода вызовов** На заводе-изготовителе на данном устройстве установлен тип линии "Обычная", позволяющий подключать устройство к стандартной телефонной сети общего пользования. Однако во многих офисах используется корпоративная сеть или офисная АТС (PBX). Данное устройство можно подключить к офисным АТС большинства типов. Функция автодозвона данного устройства поддерживает только автодозвон с интервалами. Функцию автодозвона с интервалами можно использовать в большинстве офисных АТС, что позволяет получить выход на внешнюю линию и переводить вызовы на другие местные номера. Эта функция работает при нажатии клавиши **Телефон/Перевод**.

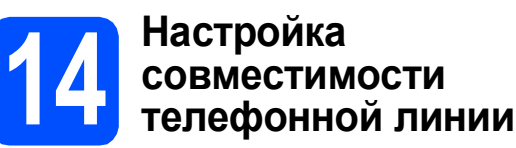

При подключении устройства к службе VoIP (через Интернет) необходимо изменить настройки совместимости.

#### **Примечание**

*Если используется аналоговая телефонная линия, этот шаг можно пропустить.*

- **а** Нажмите клавишу Меню.
- **b** Клавишей ▲ или ▼ выберите пункт Исходн. уст-ки. Нажмите **OK**.
- С Клавишей ▲ или ▼ выберите пункт Скор. передачи. Нажмите **OK**.
- **d** Клавишей **A** или V выберите Низк.(для VoIP). Нажмите **OK**.
- e Нажмите клавишу **Стоп/Выход**.

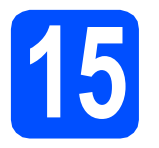

**15 Выбор типа подключения**

# **Соединительный кабель USB**

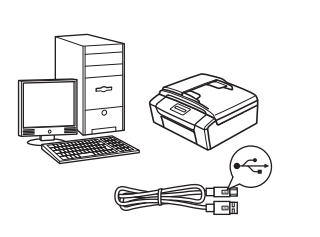

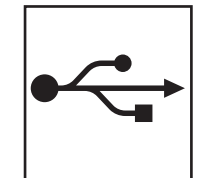

Windows®: см. стр[. 10](#page-9-0) Macintosh: см. стр[. 14](#page-13-0)

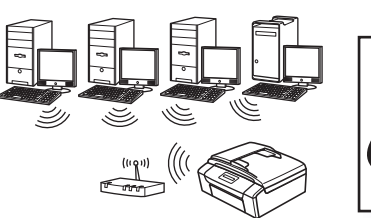

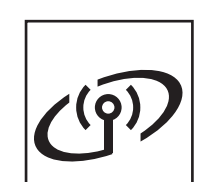

# **Беспроводная сеть**

Windows<sup>®</sup> и Macintosh: см. стр[. 17](#page-16-0)

### **Примечание**

*При использовании Windows Server® 2003/2003 x64 Edition/2003 R2/2003 R2 x64 Edition/2008/2008 R2 см. рекомендации в* Руководстве пользователя по работе в сети *на компакт-диске с документацией.*

**Windows**® **Windows USBинтерфейс** Macintosh **Macintosh**

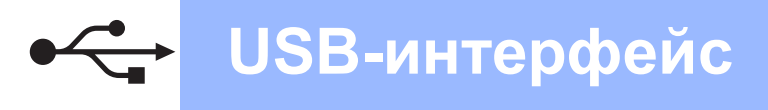

# <span id="page-9-0"></span>Подключение через USB-интерфейс (Windows<sup>®</sup> 2000 Professional/XP/XP Professional x64 Edition/ Windows Vista<sup>®</sup>/Windows<sup>®</sup> 7)

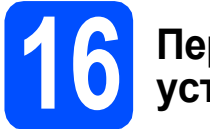

# Перед началом **VCTAHOBKИ**

а Включите компьютер и войдите в систему с правами администратора.

#### **ВАЖНАЯ ИНФОРМАЦИЯ**

- На данном этапе НЕ подключайте кабель USB.
- Самые новые версии драйверов и информацию можно найти на веб-сайте http://solutions.brother.com/
- Если запущены какие-либо программы, закройте их.
- Внешний вид экранов может различаться в зависимости от операционной системы.

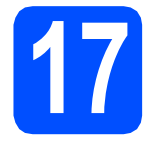

### Установка пакета **MFL-Pro Suite**

Я Вставьте установочный компакт-диск. входящий в комплект поставки, в привод компакт-дисков. Когда откроется диалоговое окно выбора модели, выберите соответствующую модель устройства. Когда откроется диалоговое окно выбора языка, выберите нужный язык.

### *...*<br>∄ Примечание

Если диалоговое окно Brother не открывается автоматически, откройте Мой компьютер (Компьютер), дважды щелкните значок компакт-диска, а затем дважды щелкните start.exe.

<span id="page-9-1"></span>b Отображается главное меню компакт-диска. Щелкните Установить MFL-Pro Suite, а затем нажмите кнопку Да, чтобы принять условия лицензионного соглашения. Следуйте инструкциям на экране.

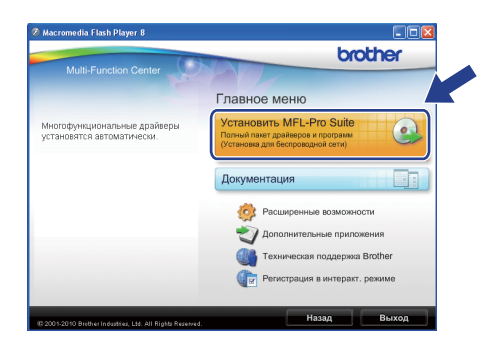

#### | И Примечание

При отображении следующего окна нажмите кнопку ОК и перезапустите компьютер.

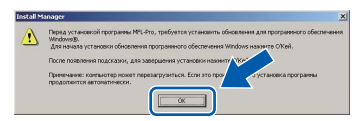

- Если установка не продолжается автоматически, извлеките и повторно вставьте компакт-диск, чтобы открыть главное меню, или же дважды щелкните start.exe в корневой папке, и продолжите установку пакета MFL-Pro Suite с шага b.
- При использовании Windows Vista® и Windows® 7 после отображения окна Контроль учетных записей пользователей нажмите кнопку Разрешить или Да.

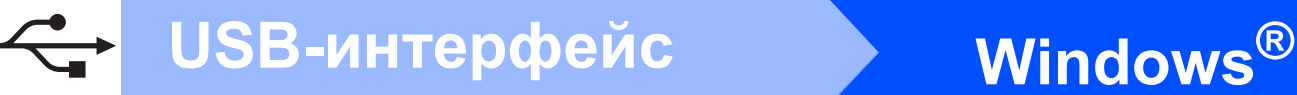

c Выберите параметр **Локальное подключение** и нажмите кнопку **Далее**. Процесс установки продолжится.

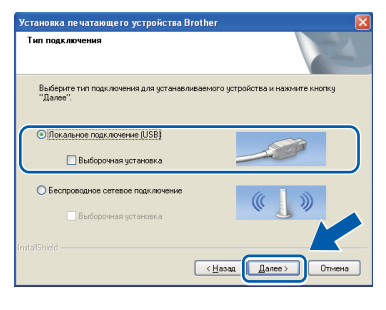

**d** После отображения данного окна перейдите к следующему шагу.

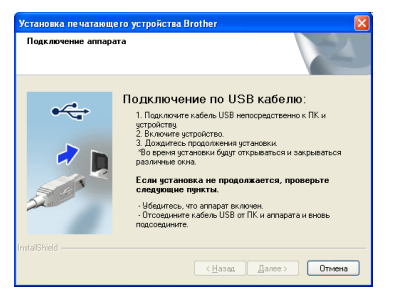

**18 Подключение кабеля USB**

a Обеими руками возьмитесь за пластмассовые выступы по сторонам устройства и поднимите крышку сканера до ее фиксации в открытом положении.

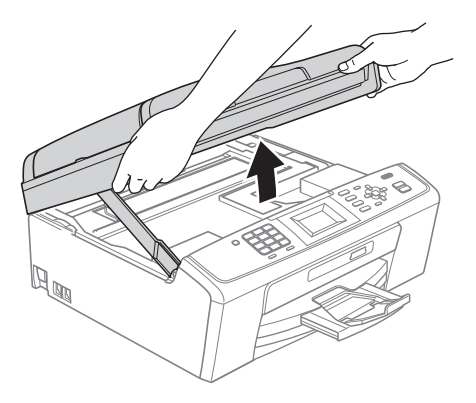

**b** Подключите кабель USB к разъему USB, обозначенному символом  $\boxed{\leftarrow}$ . Разъем USB находится внутри устройства, как показано ниже.

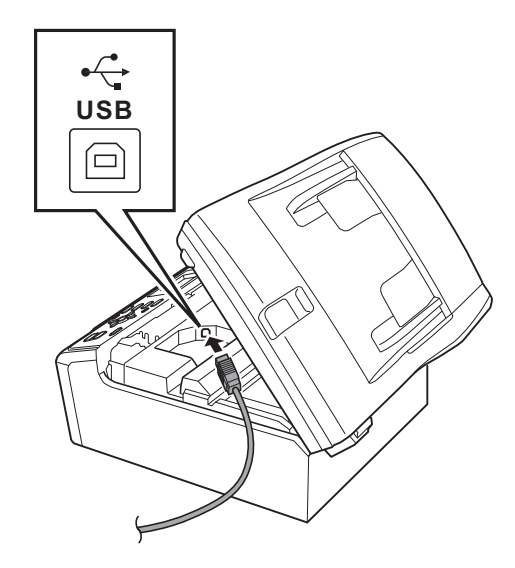

# **USB-интерфейс**

# Windows<sup>®</sup>

C Аккуратно проложите кабель USB в углублении, идущем по боковой стенке устройства к его задней части, как показано ниже. Затем подключите кабель к компьютеру.

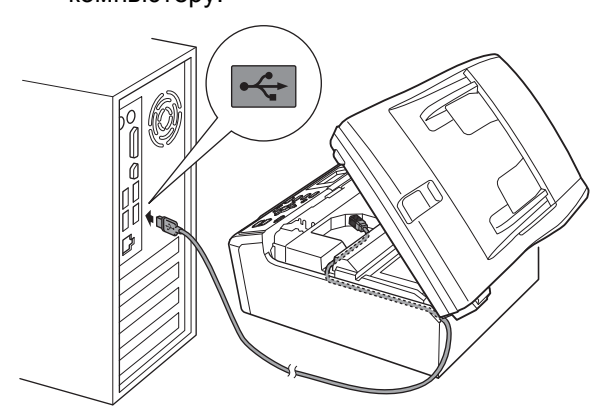

#### **( ВАЖНАЯ ИНФОРМАЦИЯ**

Кабель не должен препятствовать закрыванию крышки: в противном случае могут возникнуть сбои в работе устройства.

d Поднимите крышку сканера, чтобы разблокировать фиксатор  $\bigcirc$ . Осторожно нажмите на опору крышки сканера @ и закройте крышку сканера @.

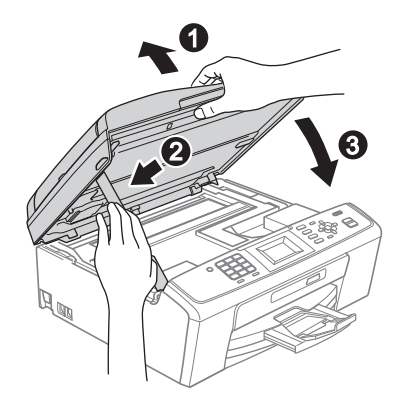

e Установка продолжится автоматически. Экраны программы установки будут отображаться один за другим.

#### **ВАЖНАЯ ИНФОРМАЦИЯ**

НЕ пытайтесь закрывать эти диалоговые окна в процессе установки. Отображение всех окон может занять несколько секунд.

# **| И Примечание**

При использовании Windows Vista® и Windows<sup>®</sup> 7 после отображения окна Безопасность Windows установите флажок и нажмите кнопку Установить для правильного завершения установки.

- f При отображении окна Руководства пользователя шелкните Просмотр руководств в интернете, чтобы загрузить руководства, и следуйте инструкциям на экране. Руководства можно также просмотреть на компакт-диске с документацией.
- $\mathbf{C}$ При отображении окна Регистрация через Интернет выберите нужный вариант и следуйте инструкциям на экране.
- h Чтобы не устанавливать устройство в качестве принтера по умолчанию, удалите флажок Установить зтот принтер как принтер по умолчанию.

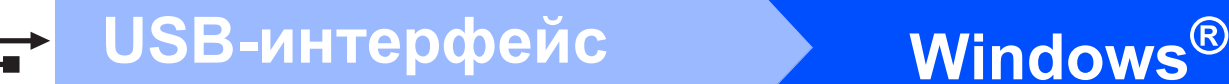

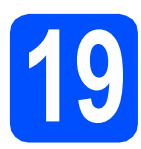

# **19 Завершение установки и перезагрузка**

#### **а** Нажмите кнопку **Готово** для перезагрузки компьютера.

После перезагрузки компьютера необходимо войти в систему с правами администратора.

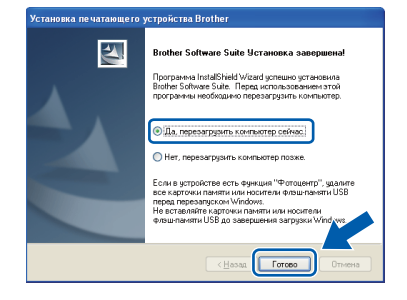

#### **Примечание**

- *• Если во время установки программного обеспечения отображается сообщение об ошибке, запустите программу Инсталляционная диагностика, выбрав пуск/Все программы/Brother/MFC-JXXX (где MFC-JXXX — название модели).*
- *• В зависимости от параметров безопасности при использовании устройства или программного обеспечения для работы с устройством может отобразиться окно "Безопасность Windows" или окно антивирусной программы. Подтвердите в этом окне разрешение на продолжение работы.*
- **b** В окне **Проверка наличия обновлений микропрограммы** выберите необходимые параметры обновления микропрограммы и нажмите кнопку **OK**.

#### **| И Примечание** -

*Для обновления микропрограммы необходимо подключение к Интернету.*

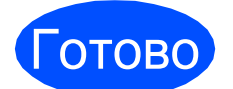

Готово **На этом установка завершена.**

#### **Перейдите на**

**Перейдите к установке дополнительных приложений (см. стр[. 29\)](#page-28-0).**

#### **Примечание**

*Драйвер принтера XML Paper Specification Драйвер принтера XML Paper Specification является наиболее подходящим драйвером для печати из приложений, в которых используются документы открытого формата XML Paper Specification. Загрузите последнюю версию драйвера с веб-сайта технической поддержки Brother по адресу <http://solutions.brother.com/>*

# <span id="page-13-0"></span>Подключение через USB-интерфейс (Mac OS X 10.4.11, 10.5.x, 10.6.x)

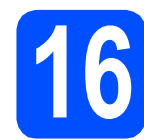

# Перед началом установки

Я Убедитесь, что устройство подключено к электрической розетке, и что компьютер Macintosh включен. Необходимо войти в систему с правами администратора.

#### **ВАЖНАЯ ИНФОРМАЦИЯ**

- См. самые последние версии драйверов и информацию об используемой операционной системе Mac OS X на вебсайте http://solutions.brother.com/
- При использовании версии операционной системы Mac OS X 10.4.0 -10.4.10 обновите до Mac OS X 10.4.11 - $10.6.x.$

# Подключение кабеля **USB**

#### **• ВАЖНАЯ ИНФОРМАЦИЯ**

- НЕ подключайте устройство к USB-порту на клавиатуре или к пассивному концентратору USB.
- Подключайте устройство непосредственно к компьютеру Macintosh.
- Я Обеими руками возьмитесь за пластмассовые выступы по сторонам устройства и поднимите крышку сканера до ее фиксации в открытом положении.

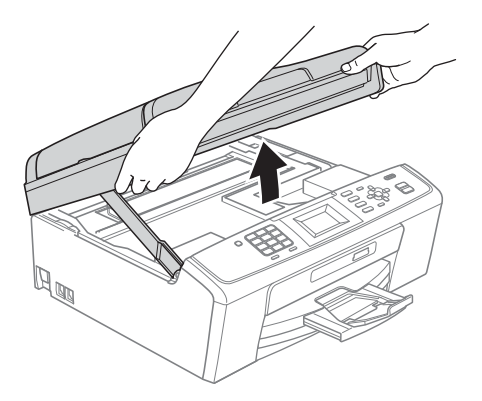

b Подключите кабель USB к разъему USB. обозначенному символом «- Разъем USB находится внутри устройства, как показано ниже.

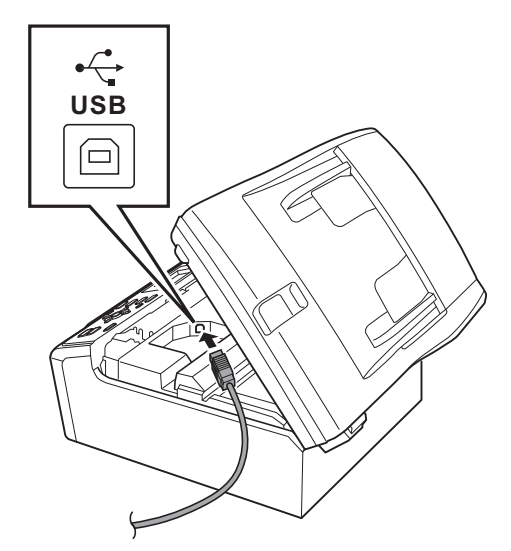

C Аккуратно проложите кабель USB в углублении, идущем по боковой стенке устройства к его задней части, как показано ниже. Затем подсоедините кабель к компьютеру Macintosh.

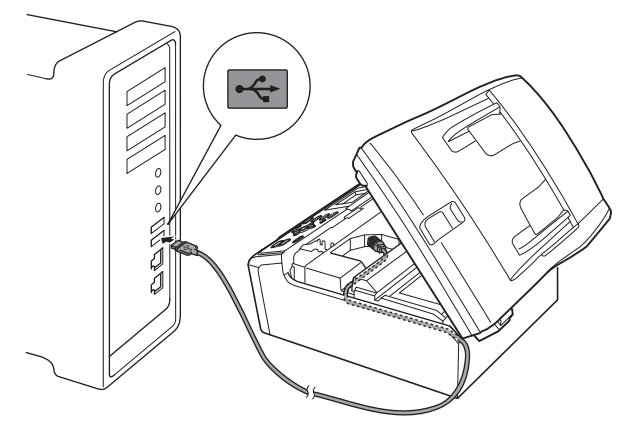

#### **• ВАЖНАЯ ИНФОРМАЦИЯ**

Кабель не должен препятствовать закрыванию крышки: в противном случае могут возникнуть сбои в работе устройства.

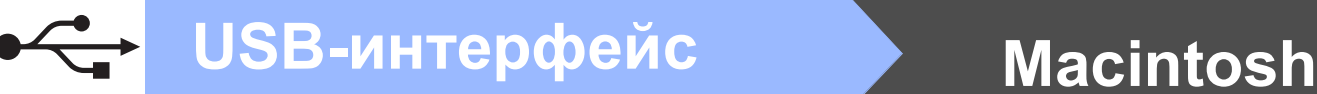

d Поднимите крышку сканера, чтобы разблокировать фиксатор  $\bullet$ . Осторожно нажмите на опору крышки сканера @ и закройте крышку сканера @.

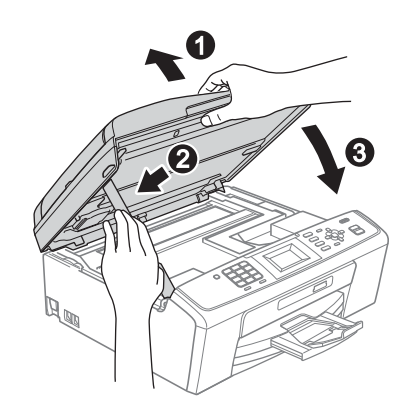

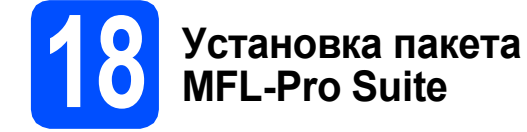

- a Вставьте установочный компакт-диск, входящий в комплект поставки, в привод компакт-дисков.
- **b** Для начала установки дважды щелкните значок **Start Here OSX** (Запуск OSX).

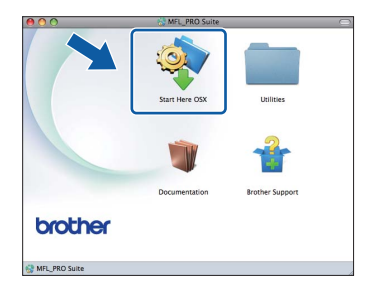

c Выберите параметр **Local Connection** (Локальное подключение) и нажмите кнопку **Next** (Далее). Следуйте инструкциям на экране.

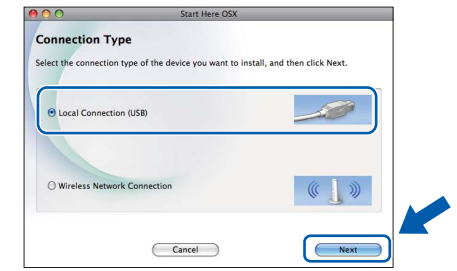

- **d** Подождите несколько секунд до завершения установки программного обеспечения. После установки программное обеспечение Brother выполняет поиск устройства Brother.
- e Выберите устройство из списка <sup>и</sup> нажмите кнопку **OK**.

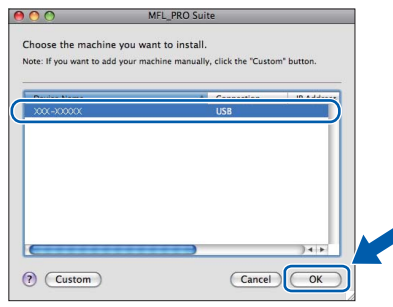

f После отображения следующего диалогового окна нажмите кнопку **Next** (Далее).

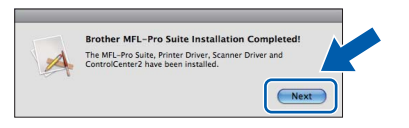

g При отображении окна **Brother Support** (Поддержка Brother) нажмите кнопку **Close** (Закрыть) для завершения установки или перейдите к шагу [19](#page-15-0).

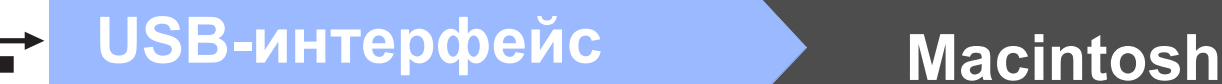

<span id="page-15-0"></span>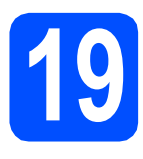

**19 Загрузка <sup>и</sup> установка Presto! PageManager программы (только для модели MFC-J415W)**

После установки программы Presto! PageManager в ControlCenter2 Brother добавляется возможность оптического распознавания текста. Программа Presto! PageManager позволяет легко сканировать и систематизировать фотографии и документы, а также предоставлять общий доступ к ним.

**a** Щелкните значок Presto! PageManager для перехода на веб-сайт загрузки Presto! PageManager и следуйте инструкциям на экране.

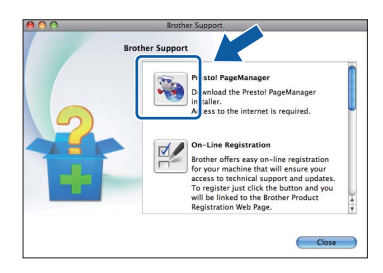

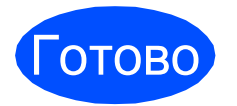

Готово **На этом установка завершена.**

### **Примечание**

*Для использования приложения Image Capture на Mac OS X 10.6.x установите драйвер принтера CUPS, который можно загрузить с веб-сайта технической поддержки Brother (<http://solutions.brother.com/>).*

# <span id="page-16-0"></span>**Подключение через беспроводной сетевой интерфейс**

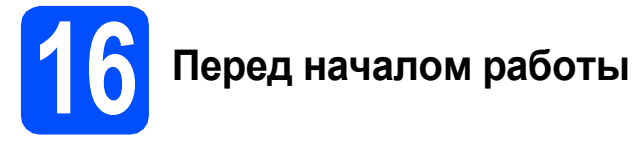

Сначала необходимо настроить параметры беспроводной сети устройства для подключения к беспроводной точке доступа/маршрутизатору. После настройки устройства для подключения к точке доступа/маршрутизатору компьютеры в сети получат доступ к устройству. Чтобы использовать устройство с этих компьютеров, необходимо установить драйверы и программное обеспечение. Ниже описан порядок настройки и установки.

Для обеспечения оптимального качества печати при обычном ежедневном использовании устройства установите устройство Brother как можно ближе к точке доступа/маршрутизатору, чтобы между ними было как можно меньше препятствий. Наличие больших предметов и стен между двумя устройствами, а также помехи от других электронных устройств могут повлиять на скорость передачи данных при печати документов.

В силу этих факторов беспроводное подключение может оказаться не лучшим методом подключения для некоторых типов документов и приложений. При печати больших файлов (например, многостраничных документов, содержащих текст и крупные изображения), возможно, стоит выбрать USB-подключение для обеспечения наилучшей скорости передачи данных.

#### **ВАЖНАЯ ИНФОРМАЦИЯ**

**Даже если в устройстве уже были настроены параметры беспроводной сети, перед новой настройкой параметров беспроводной сети сначала необходимо сбросить параметры проводной локальной сети. Нажмите клавишу Меню на устройстве. Клавишей a или b выберите пункт** Сеть **и нажмите OK. Клавишей a или b выберите пункт** Сброс сети**, а затем нажмите OK. Дважды нажмите 1 для выбора пункта** Да**, чтобы принять изменения.** 

Далее приведены инструкции для режима инфраструктуры (при подключении к компьютеру через точку доступа/маршрутизатор).

#### **Режим инфраструктуры**

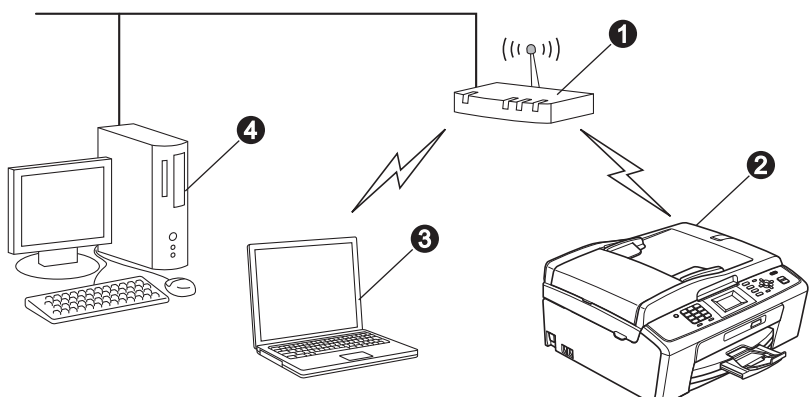

a Точка доступа/маршрутизатор

b Беспроводное сетевое устройство (данное устройство)

c Компьютер, подключенный к точке доступа/маршрутизатору через беспроводной сетевой интерфейс d Компьютер, подключенный к точке доступа/маршрутизатору через проводной сетевой интерфейс

**Убедитесь, что параметры беспроводной сети, настроенные в устройстве, совпадают с параметрами точки доступа/маршрутизатора.**

#### **Примечание**

*См. инструкции по настройке устройства в режиме прямого подключения (подключения к беспроводному компьютеру без точки доступа/маршрутизатора) в* Руководстве пользователя по работе в сети *на компакт-диске с документацией.*

Руководство пользователя по работе в сети *можно также загрузить, выполнив следующие инструкции. 1 Включите компьютер. Вставьте установочный компакт-диск в дисковод для компакт-дисков. Windows®:*

*2 Выберите модель устройства и язык. Отображается главное меню компакт-диска.*

*3 Щелкните Документация и следуйте инструкциям на экране.*

*Macintosh:*

*2 Дважды щелкните Documentation (Документация) и следуйте инструкциям на экране.*

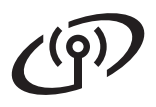

<span id="page-17-2"></span><span id="page-17-0"></span>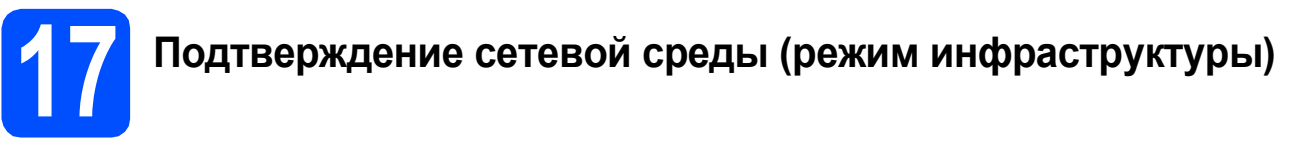

В приведенных ниже инструкциях описаны два способа установки устройства Brother в беспроводной сети.

<span id="page-17-1"></span>a Если беспроводная точка доступа/маршрутизатор не поддерживает Wi-Fi Protected Setup (WPS) или AOSS™, запишите параметры беспроводной сети точки доступа/маршрутизатора в таблице ниже.

#### **ВАЖНАЯ ИНФОРМАЦИЯ**

При обращении в службу поддержки клиентов Brother необходимо иметь информацию о безопасности беспроводной сети. Служба поддержки компании Brother не сможет оказать помощь в выяснении параметров безопасности вашей сети.

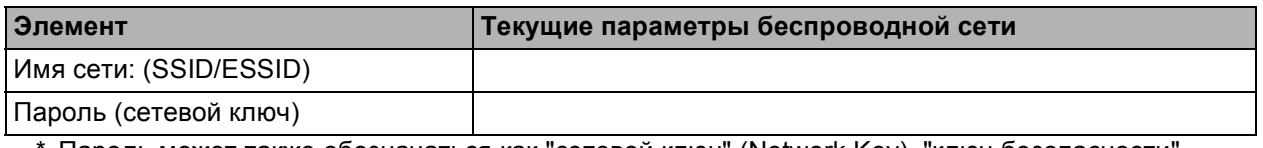

Пароль может также обозначаться как "сетевой ключ" (Network Key), "ключ безопасности' (Security Key) или "ключ шифрования" (Encryption Key).

#### | И Примечание.

При отсутствии этой информации (имени сети (SSID/ESSID) и пароля (сетевого ключа)) продолжать настройку подключения к беспроводной сети невозможно.

Как найти эту информацию (имя сети (SSID/ESSID) и пароль (сетевой ключ))

- 1) Ознакомьтесь с документацией, прилагаемой к точке доступа/маршрутизатору.
- 2) Возможно, в качестве исходного имени сети используется имя производителя или имя модели.
- 3) При отсутствии информации о безопасности обратитесь к производителю маршрутизатора, системному администратору или провайдеру Интернета.

#### Перейдите на

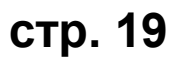

b Если беспроводная точка доступа/маршрутизатор поддерживает автоматическую настройку беспроводного подключения (настройку одним нажатием) (Wi-Fi Protected Setup или AOSS™) **Wi-Fi PROTECTED** SETHE  $\triangle$   $\cap$   $\subseteq$ **стр. 20** Перейдите на

# **Подключение устройства Brother к беспроводной сети**

### <span id="page-18-0"></span>**18** Настройка параметров<br>18 беспроводной сети<br>(обычная настройка **беспроводной сети (обычная настройка беспроводной сети в режиме инфраструктуры)**

<span id="page-18-1"></span>**а** Нажмите клавишу **Меню** на устройстве. Клавишей ▲ или ▼ выберите пункт Сеть и нажмите **OK**. Клавишей ▲ или ▼ выберите пункт

Мастер уст-ки и нажмите **OK**. При отображении сообщения Включить беспроводную сеть? нажмите **OK** для подтверждения. При этом запускается мастер настройки беспроводной сети. Для отмены нажмите клавишу **Стоп/Выход**.

**D** Устройство начинает поиск доступных идентификаторов SSID. При отображении списка идентификаторов SSID используйте клавишу  $\blacktriangle$  или  $\blacktriangledown$  для выбора идентификатора SSID, записанного на шаге [17](#page-17-0)*-*[a](#page-17-1) на стр[. 18,](#page-17-0) а затем нажмите **OK**. При использовании метода аутентификации и шифрования, для которого требуется пароль (сетевой ключ), перейдите к шагу с.

> Если в качестве метода аутентификации используется "Открытая система", а в качестве режима шифрования установлено значение "Нет", перейдите к шагу **[d](#page-18-3)**.

### **Примечание**

*Отображение списка имеющихся идентификаторов SSID занимает несколько секунд.*

*Если список SSID не отображается, проверьте, включена ли точка доступа. Переместите устройство ближе к точке доступа к беспроводной сети и повторите операции, начиная с шага* [a](#page-18-1)*.*

Если настройки точки доступа не разрешают рассылку SSID, необходимо добавить имя SSID вручную. См. подробнее в *Руководстве пользователя по работе в сети* на компакт-диске с документацией.

<span id="page-18-2"></span>c Введите пароль (сетевой ключ), записанный на шаге [17](#page-17-0)**-**[a](#page-17-1) на стр[. 18,](#page-17-0) используя цифровую клавиатуру для выбора каждой буквы и цифры.

> Например, чтобы ввести букву a, нажмите клавишу **2** на цифровой клавиатуре один раз. Чтобы ввести число 3, нажмите клавишу **3** семь раз на цифровой клавиатуре.

Буквы отображаются в следующем порядке: строчные буквы, прописные буквы, цифры. Клавиши ∢ и > можно использовать для перемещения курсора влево или вправо. (См. подробнее в разделе *Ввод [текста](#page-29-0) при настройке [беспроводной](#page-29-0) сети* на стр. 30.)

После завершения ввода всех символов нажмите **OK**, а затем нажмите **1**, чтобы выбрать пункт Да для применения настроек.

- <span id="page-18-3"></span>d После этого устройство пытается подключиться к беспроводной сети, используя введенные данные. Подключение к беспроводной сети может занять несколько минут.
- e Сообщение <sup>о</sup> результатах подключения отображается на ЖК-дисплее в течение 60 секунд, также автоматически распечатается отчет о беспроводной локальной сети. При сбое подключения к сети посмотрите код ошибки в напечатанном отчете и перейдите к разделу *Устранение [неисправностей](#page-20-0)* на стр. 21.
- OK!

**Настройка беспроводной сети завершена. На четырехуровневом индикаторе в верхней части ЖКдисплея устройства отображается мощность сигнала точки доступа к беспроводной сети/маршрутизатора.**

**Чтобы установить пакет MFL-Pro Suite, перейдите к шагу** 19**.**

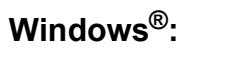

**Перейдите на стр. [23](#page-22-0)**

**Macintosh:**

**Перейдите на**

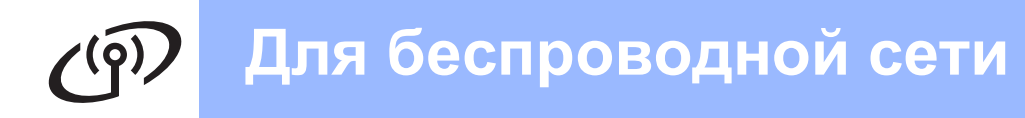

<span id="page-19-0"></span>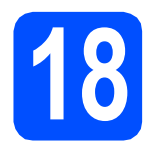

# **18 Автоматическая беспроводной сети настройка параметров (одним нажатием)**

a Убедитесь, что на беспроводной точке доступа/маршрутизаторе имеется следующий символ Wi-Fi Protected Setup или AOSS™.

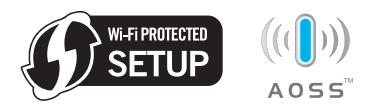

**b** Установите устройство Brother в пределах зоны действия точки доступа/маршрутизатора с поддержкой Wi-Fi Protected Setup или AOSS™. Зона действия может различаться в зависимости от конкретных условий установки. См. документацию по беспроводной точке доступа/маршрутизатору.

**C** Нажмите кнопку Wi-Fi Protected Setup или AOSS™ на беспроводной точке доступа/маршрутизаторе. См. инструкции в руководстве по использованию беспроводной точки доступа/маршрутизатора.

d На устройстве нажмите клавишу **Меню**. Клавишей ▲ или ▼ выберите пункт Сеть и нажмите **OK**. Клавишей ▲ или ▼ выберите пункт WPS/AOSS и нажмите **OK**. При отображении сообщения Включить беспроводную сеть? нажмите **OK** для подтверждения. При этом запускается мастер настройки беспроводной сети.

> Эта функция автоматически определяет, какой режим (Wi-Fi Protected Setup или AOSS™) используется на беспроводной точке доступа/маршрутизаторе для настройки устройства.

#### **Примечание**

*Если беспроводная точка доступа/маршрутизатор поддерживает режим Wi-Fi Protected Setup (метод PIN-кода), и устройство требуется настроить с использованием метода PIN-кода, см. инструкции в разделе* Использование метода PIN-кода Wi-Fi Protected Setup *в* Руководстве пользователя по работе в сети *на компактдиске с документацией.*

- **e** Сообщение о результатах подключения отображается на ЖК-дисплее в течение 60 секунд, также автоматически распечатается отчет о беспроводной локальной сети. При сбое подключения к сети посмотрите код ошибки в напечатанном отчете и перейдите к разделу *Устранение [неисправностей](#page-20-0)* на стр. 21.
- **Настройка беспроводной сети** OK! **завершена. На четырехуровневом индикаторе в верхней части ЖКдисплея устройства отображается мощность сигнала точки доступа к беспроводной сети/маршрутизатора.**

#### **Чтобы установить пакет MFL-Pro Suite, перейдите к шагу** 19**.**

**Windows®:**

**Перейдите на**

**стр. [23](#page-22-0)**

**Macintosh:**

**Перейдите на**

**стр. [27](#page-26-0)**

# <span id="page-20-0"></span>Устранение неисправностей

#### **• ВАЖНАЯ ИНФОРМАЦИЯ**

При обращении в службу поддержки клиентов Brother необходимо иметь информацию о безопасности беспроводной сети. Служба поддержки компании Brother не сможет оказать помощь в выяснении параметров безопасности вашей сети.

#### <span id="page-20-1"></span>Как найти информацию о безопасности беспроводной сети (SSID и сетевой ключ)

1) Ознакомьтесь с документацией, прилагаемой к точке доступа/маршрутизатору.

- 2) Возможно, в качестве исходного имени сети используется имя производителя или имя модели.
- 3) При отсутствии информации о безопасности обратитесь к производителю маршрутизатора, системному администратору или провайдеру Интернета.
- \* "Сетевой ключ" (Network Key) может также обозначаться как "пароль" (Password), "ключ безопасности" (Security Key) или "ключ шифрования" (Encryption Key).

### Отчет о беспроводной локальной сети

Если в напечатанном отчете о беспроводной локальной сети содержится информация о сбое подключения, найдите код ошибки в напечатанном отчете и выполните следующие инструкции.

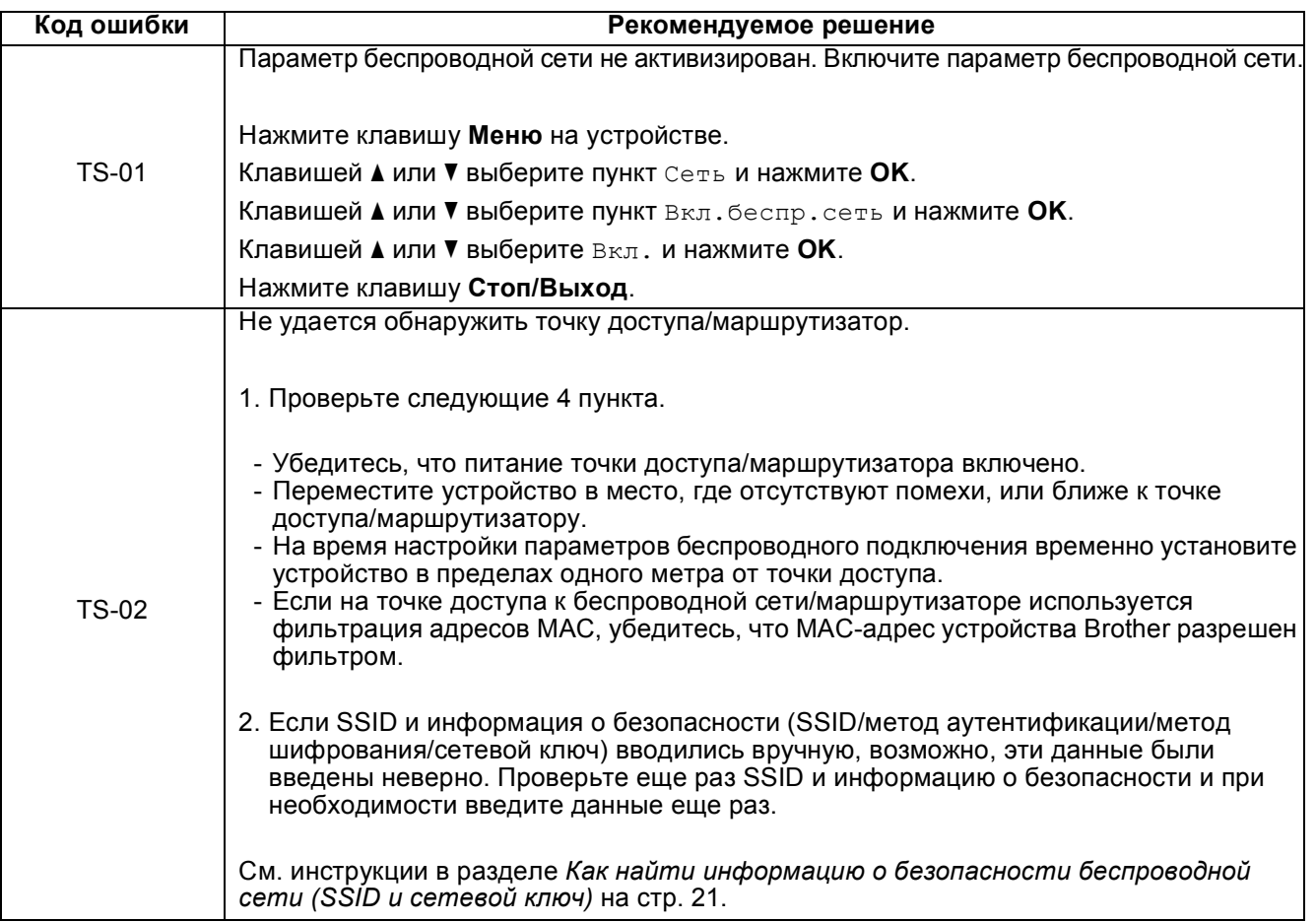

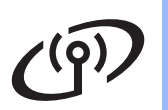

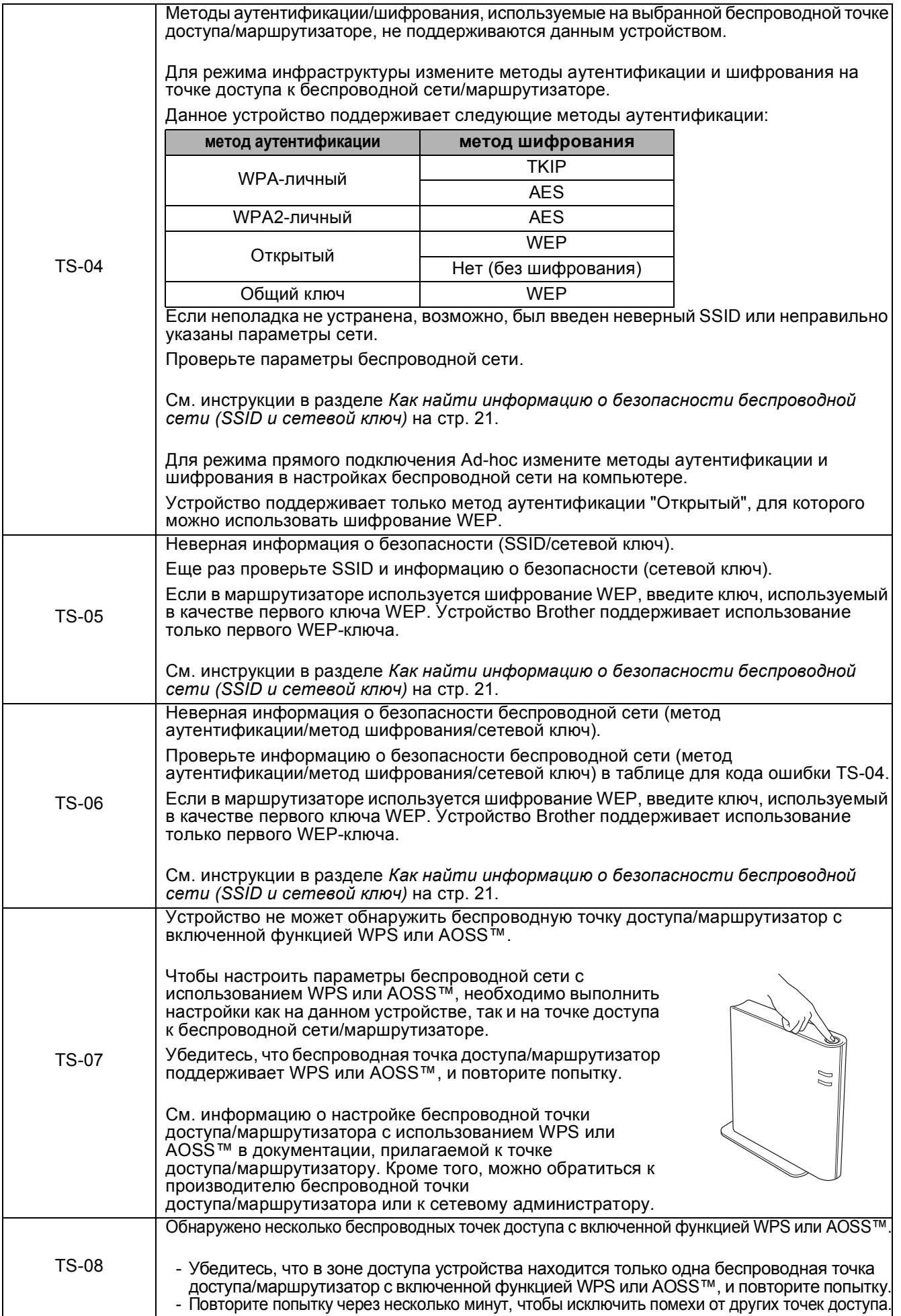

# <span id="page-22-0"></span>Установка драйверов и программного обеспечения (Windows<sup>®</sup> 2000 Professional/XP/XP Professional x64 Edition/ Windows Vista<sup>®</sup>/Windows<sup>®</sup> 7)

<span id="page-22-2"></span>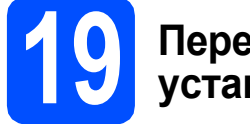

### Перед началом установки

Включите компьютер и войдите в систему с правами администратора.

#### **ВАЖНАЯ ИНФОРМАЦИЯ**

- Самые новые версии драйверов и информацию можно найти на веб-сайте http://solutions.brother.com/
- Если запущены какие-либо программы, закройте их.
- Внешний вид экранов может различаться в зависимости от операционной системы.

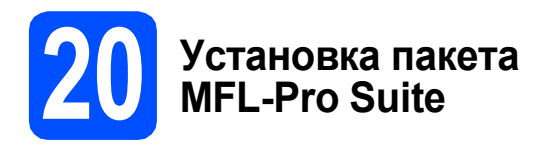

Я Вставьте установочный компакт-диск, входящий в комплект поставки, в привод компакт-дисков. Когда откроется диалоговое окно выбора модели, выберите соответствующую модель устройства. Когда откроется диалоговое окно выбора языка, выберите нужный язык.

### | И Примечание -

Если диалоговое окно Brother не открывается автоматически, откройте Мой компьютер (Компьютер), дважды щелкните значок компакт-диска, а затем дважды щелкните start.exe.

<span id="page-22-1"></span>b Отображается главное меню компакт-диска. Щелкните Установить MFL-Pro Suite, а затем нажмите кнопку Да, чтобы принять условия лицензионного соглашения. Следуйте инструкциям на экране.

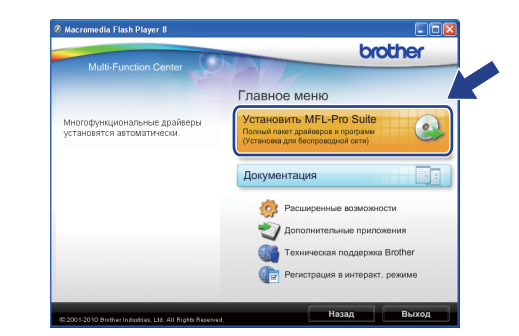

#### | И Примечание

При отображении следующего окна нажмите кнопку ОК и перезапустите компьютер.

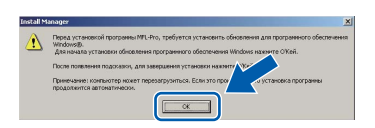

- Если установка не продолжается автоматически, извлеките и повторно вставьте компакт-диск, чтобы открыть главное меню, или же дважды щелкните start.exe в корневой папке, и продолжите установку пакета MFL-Pro Suite с шага b.
- При использовании Windows Vista $^{\circledR}$  и Windows® 7 после отображения окна Контроль учетных записей пользователей нажмите кнопку Разрешить или Да.

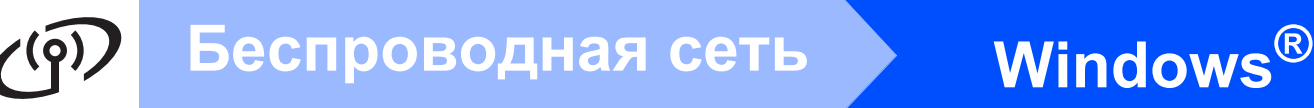

c Выберите **Беспроводное сетевое подключение** и нажмите кнопку **Далее**.

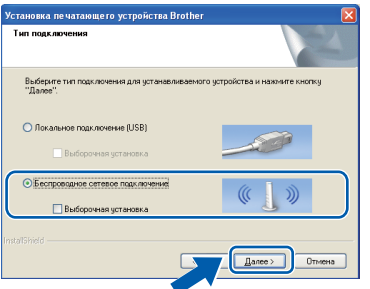

d При отображении этого окна выберите **Изменить настройки порта брандмауэра для разрешения сетевого подключения и продолжить установку. (Pекомендуется)** и нажмите кнопку **Далее**. (Недоступно для Windows<sup>®</sup> 2000)

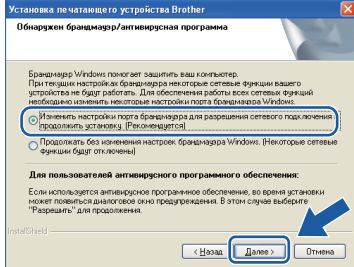

Если используется брандмауэр, отличный от брандмауэра Windows®, или если брандмауэр Windows® отключен, может появиться следующее сообщение:

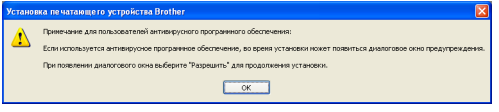

Добавьте следующие сетевые порты согласно инструкциям, приведенным в документации к используемому брандмауэру.

- Для сканирования по сети: добавьте UDP-порт 54925.
- Для получения факсов на ПК по сети: добавьте UDP-порт 54926.
- Если проблемы с сетевым подключением не устраняются, добавьте UDP-порт 137.

e Выберите устройство из списка <sup>и</sup> нажмите кнопку **Далее**.

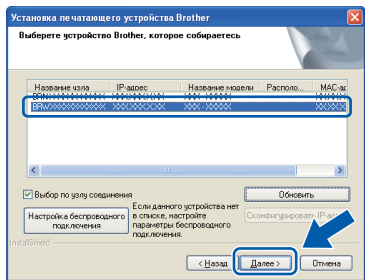

### **И Примечание**

*• Если настройки беспроводной сети неверны, во время установки пакета MFL-Pro Suite отображается Мастер настройки беспроводного устройства. Подтвердите настройки, следуя инструкциям на экране. При возникновении подобного сбоя перейдите к шагу* [17](#page-17-0)*-*[a](#page-17-1) *на [стр](#page-17-2). 18 и настройте беспроводное подключение повторно.*

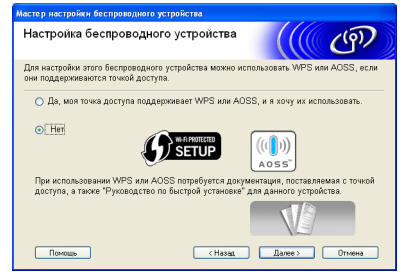

*• Если при использовании WEP на ЖКдисплее отображается сообщение Подключено, но устройство не найдено, убедитесь, что введен правильный WEPключ. WEP-ключ вводится с учетом регистра.*

# Беспроводная сеть

# Windows<sup>®</sup>

Установка драйверов Brother начинается автоматически. Экраны программы установки появляются один за другим.

#### **ВАЖНАЯ ИНФОРМАЦИЯ**

НЕ пытайтесь закрывать эти диалоговые окна в процессе установки. Отображение всех окон может занять несколько секунд.

#### *™ Примечание*

При использовании Windows Vista® и Windows<sup>®</sup> 7 после отображения окна Безопасность Windows установите флажок и нажмите кнопку Установить для правильного завершения установки.

q При отображении окна Руководства пользователя шелкните Просмотр руководств в интернете, чтобы загрузить руководства, и следуйте инструкциям на экране. Руководства можно также просмотреть на компакт-диске с документацией.

h При отображении окна Регистрация через Интернет выберите нужный вариант и следуйте инструкциям на экране.

ī Чтобы не устанавливать устройство в качестве принтера по умолчанию, удалите флажок Установить зтот принтер как принтер по умолчанию.

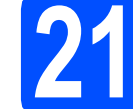

#### Завершение установки и перезагрузка

Нажмите кнопку Готово для перезагрузки компьютера. После перезагрузки компьютера необходимо войти в систему с правами администратора.

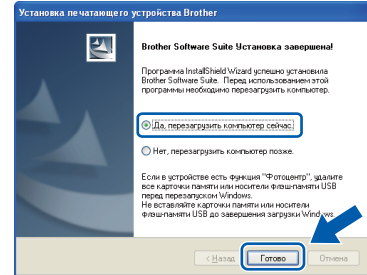

#### *៏o* Примечание.

- Если во время установки программного обеспечения отображается сообщение об ошибке, запустите программу Инсталляционная диагностика, выбрав пуск/Все программы/Brother/MFC-JXXX (где MFC-JXXX - название модели).
- В зависимости от параметров безопасности при использовании устройства или программного обеспечения для работы с устройством может отобразиться окно "Безопасность Windows" или окно антивирусной программы. Подтвердите в этом окне разрешение на продолжение работы.
- b В окне Проверка наличия обновлений микропрограммы выберите необходимые параметры обновления микропрограммы и нажмите кнопку ОК.

#### *...*<br><sup>| ∦</sup> Примечание

Для обновления микропрограммы необходимо подключение к Интернету.

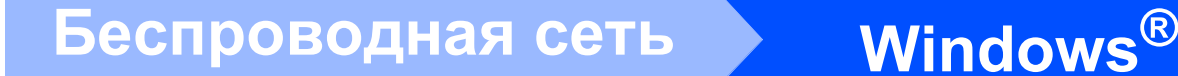

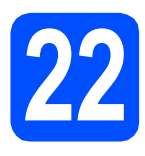

#### **22 Установка пакета MFL-Pro Suite на дополнительных компьютерах (при необходимости)**

Чтобы использовать устройство в сети с несколькими компьютерами, установите пакет MFL-Pro Suite на каждом компьютере. Перейдите к пункту [19](#page-22-2) на стр[. 23.](#page-22-0)

# **Примечание**

#### *Сетевая лицензия (Windows®) (только для модели MFC-J415W)*

*Этот продукт содержит лицензию, предусматривающую установку не более чем на двух компьютерах. В соответствии с данной лицензией установка пакета MFL-Pro Suite (с программой ScanSoft™ PaperPort™11SE) допускается не более чем на двух компьютерах в сети. Чтобы использовать более двух компьютеров с программой ScanSoft™ PaperPort™11SE, необходимо приобрести пакет Brother NL-5 с лицензией на несколько компьютеров, предусматривающей установку не более чем на пяти дополнительных компьютерах. Для приобретения пакета NL-5 обратитесь к авторизированному дилеру Brother или в службу поддержки покупателей Brother.*

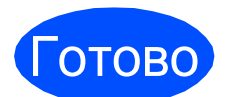

Готово **На этом установка завершена.**

#### **Перейдите на**

**Перейдите к установке дополнительных приложений (см. стр[. 29\)](#page-28-0).**

#### **Примечание**

- *• Если для устройства указан IP-адрес, параметру "Способ загрузки" необходимо присвоить значение "Статический", используя панель управления устройства. См. дополнительную информацию в* Руководстве пользователя по работе в сети *на компакт-диске с документацией.*
- *• Драйвер принтера XML Paper Specification*

*Драйвер принтера XML Paper Specification является наиболее подходящим драйвером для печати из приложений, в которых используются документы открытого формата XML Paper Specification. Загрузите последнюю версию драйвера с веб-сайта технической поддержки Brother по адресу <http://solutions.brother.com/>*

# <span id="page-26-0"></span>Установка драйверов и программного обеспечения (Mac OS X 10.4.11, 10.5.x, 10.6.x)

<span id="page-26-1"></span>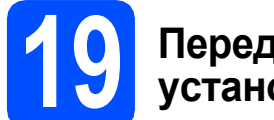

### Перед началом **VCTAHOBKИ**

Я Убедитесь, что устройство подключено к электрической розетке, и что компьютер Macintosh включен. Необходимо войти в систему с правами администратора.

#### **ВАЖНАЯ ИНФОРМАЦИЯ**

- См. самые последние версии драйверов и информацию об используемой операционной системе Mac OS X на вебсайте http://solutions.brother.com/
- При использовании версии операционной системы Mac OS X 10.4.0 -10.4.10 обновите до Mac OS X 10.4.11 - $10.6.x.$

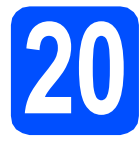

# Установка пакета **MFL-Pro Suite**

- 2 Вставьте установочный компакт-диск, входящий в комплект поставки, в привод компакт-дисков.
- b Для запуска установки дважды щелкните значок Start Here OSX (Запуск OSX).

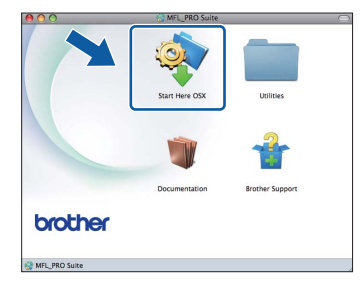

C **Выберите Wireless Network Connection** (Беспроводное сетевое подключение) и нажмите кнопку Next (Далее).

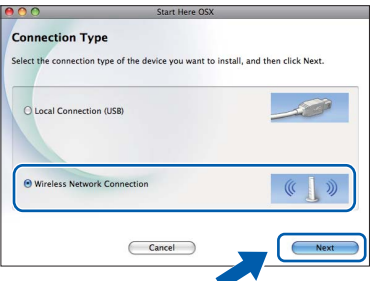

 $\mathbf d$ Программное обеспечение Brother выполняет поиск устройства Brother в беспроводной сети. Если устройство настроено для работы в сети, выберите устройство, которое следует установить, и нажмите кнопку Next (Далее).

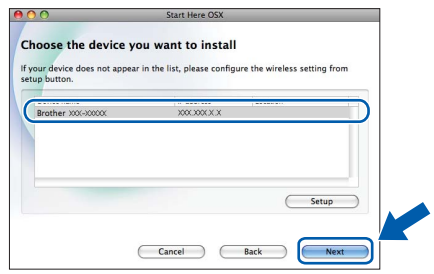

#### *៏o* Примечание -

Если настройки беспроводной сети неверны, во время установки пакета MFL-Pro Suite отображается Wireless Device Setup Wizard (Мастер настройки беспроводного устройства). Подтвердите настройки, следуя инструкциям на экране. При возникновении подобного сбоя перейдите к шагу 17-а на стр. 18 и настройте беспроводное подключение повторно.

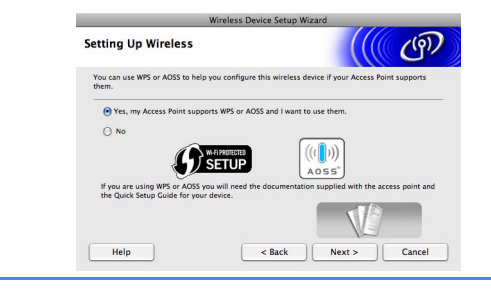

Windows® Беспроводная сеть **Macintos** 

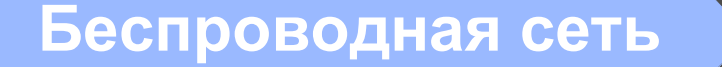

# **Macintosh**

Подождите несколько секунд до завершения установки программного обеспечения. После установки отображается следующее окно.

> Выберите устройство из списка и нажмите **КНОПКУ ОК.**

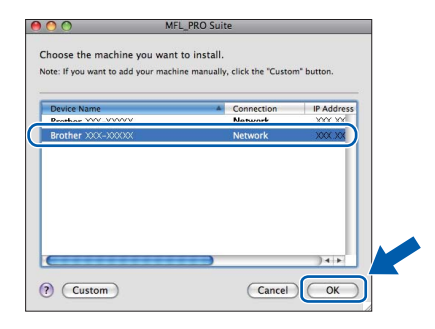

#### *∭∥* Примечание

При отображении этого окна нажмите **КНОПКУ ОК.** 

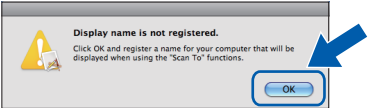

Введите имя компьютера Macintosh в поле Display Name (Отображаемое имя) (не более 15 символов) и нажмите кнопку ОК. Перейдите к шагу **f**.

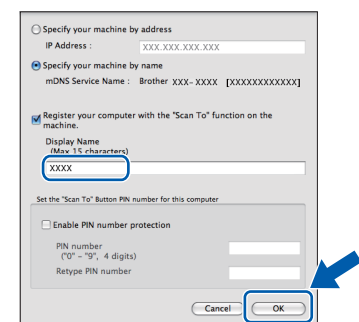

Введенное имя компьютера отображается на ЖК-дисплее устройства при нажатии клавиши СКАНИРОВАНИЕ и выборе операции сканирования. (См. дополнительную информацию в разделе Сканирование по сети (для моделей со встроенным сетевым интерфейсом) в Руководстве по использованию программного обеспечения на компакт-диске с документацией.)

<span id="page-27-0"></span>После отображения следующего диалогового окна нажмите кнопку Next (Далее).

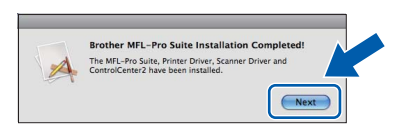

g После отображения окна Brother Support (Поддержка Brother) нажмите кнопку Close (Закрыть) для завершения установки или перейдите к шагу 21.

<span id="page-27-1"></span>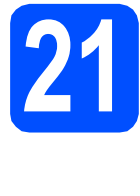

#### Загрузка и установка программы **Presto! PageManager** (только для модели **MFC-J415W)**

После установки программы Presto! PageManager в ControlCenter2 Brother добавляется возможность оптического распознавания текста. Программа Presto! PageManager позволяет легко сканировать и систематизировать фотографии и документы, а также предоставлять общий доступ к ним.

а Щелкните значок Presto! PageManager для перехода на веб-сайт загрузки Presto! PageManager и следуйте инструкциям на экране.

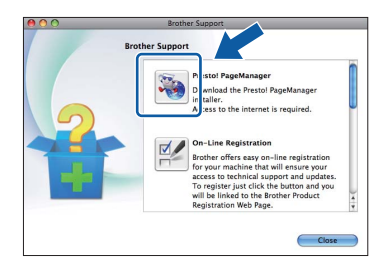

### Установка пакета **MFL-Pro Suite на** дополнительных компьютерах (при необходимости)

Чтобы использовать устройство в сети с несколькими компьютерами, установите пакет MFL-Pro Suite на каждом компьютере. Перейдите к пункту 19 на стр. 27.

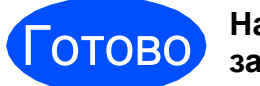

#### На этом установка завершена.

#### *...*<br><sup>|∶∦</sup> Примечание

- Если для устройства указан IP-адрес, параметру "Способ загрузки" необходимо присвоить значение "Статический". используя панель управления устройства. См. дополнительную информацию в Руководстве пользователя по работе в сети на компакт-диске с документацией.
- Для использования приложения Image Capture на Mac OS X 10.6. х установите драйвер принтера CUPS, который можно загрузить с веб-сайта технической поддержки Brother (http://solutions.brother.com/).

#### <span id="page-28-0"></span>**1 Установка программы FaceFilter Studio и пакета программ BookScan & Whiteboard Suite от компании Reallusion, Inc**

**FaceFilter Studio** — это простая в использовании программа для печати фотографий без полей. FaceFilter Studio также позволяет редактировать фотографии и использовать различные эффекты, например, удаление эффекта "красных глаз" или коррекцию цвета кожи.

Программа **BookScan Enhancer** предназначена для автоматической коррекции сканированных изображений.

Программа **Whiteboard Enhancer** повышает четкость текста и изображений и выполняет очистку фотографий, сделанных с электронной доски.

#### **ВАЖНАЯ ИНФОРМАЦИЯ**

- **• Устройство должно быть включено и подключено к компьютеру.**
- **• Компьютер должен быть подключен к Интернету.**
- **• Необходимо войти в систему с правами администратора.**
- **• Эта программа недоступна для Windows Server® 2003/2008.**

a Откройте главное меню, вынув <sup>и</sup> повторно установив установочный компакт-диск или дважды щелкнув **start.exe** в корневой папке.

b Отображается главноеменю компакт-диска. Выберите язык и щелкните пункт **Дополнительные приложения**.

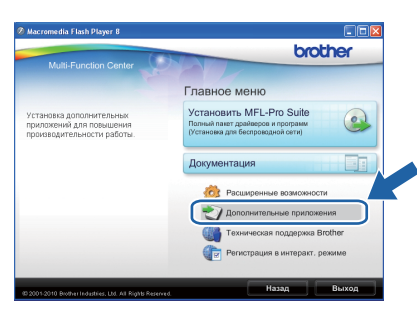

С Нажмите кнопку приложения, которое следует установить.

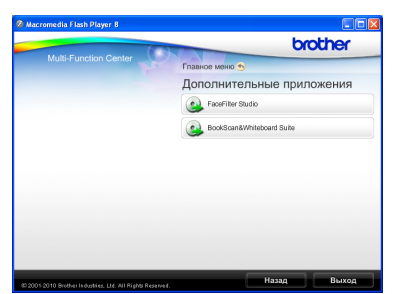

d Вернитесь на экран "Дополнительные приложения", чтобы установить другие программы.

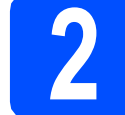

### **2 Установка справки по FaceFilter Studio**

Для получения инструкций по использованию FaceFilter Studio загрузите и установите справку FaceFilter Studio.

- **a** Чтобы запустить программу FaceFilter Studio, нажмите кнопку **пуск** на рабочем столе компьютера и выберите пункт **Все программы**/**Reallusion**/ **FaceFilter Studio**.
- углу экрана.

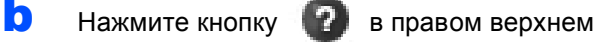

c Щелкните пункт **Проверка наличия обновлений**, чтобы перейти на вебстраницу обновлений Reallusion.

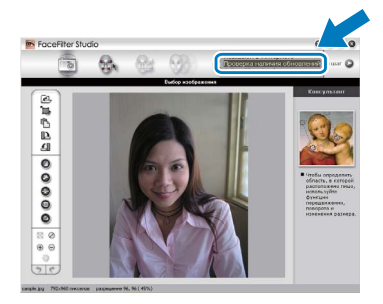

**d** Нажмите кнопку **Download** (Загрузка) и выберите папку для сохранения загруженного файла.

#### **Примечание**

*Чтобы открыть полную справку FaceFilter Studio, нажмите кнопку пуск на рабочем столе компьютера и выберите пункт Все программы*/*Reallusion*/ *FaceFilter Studio*/*Справка FaceFilter Studio.*

**e** Прежде чем запускать установщик для справки по FaceFilter Studio, закройте программу FaceFilter Studio. Дважды щелкните загруженный файл в выбранной папке и следуйте инструкциям по установке.

#### **Восстановление заводских настроек для параметров сети**

Чтобы восстановить заводские значения по умолчанию для всех параметров сети внутреннего сервера печати/сканирования, выполните описанные ниже действия.

- a Убедитесь, что устройство не используется.
- **b** Нажмите клавишу **Меню**.
- **C** Клавишей ▲ или ▼ выберите Сеть. Нажмите **OK**.
- **C** Клавишей **A** или V выберите Сброс сети. Нажмите **OK**.
- **e** Нажмите 1 для выбора пункта да.
- f Нажмите **<sup>1</sup>** для выбора пункта Да.
- g Сброс завершается после перезагрузки устройства.

### <span id="page-29-0"></span>**Ввод текста при настройке беспроводной сети**

На большинстве цифровых клавиш имеются три или четыре буквы. На клавишах **0**, **#** и **l** буквы отсутствуют, поскольку эти клавиши используются для специальных символов. Нужный символ можно ввести, нажав соответствующую цифровую клавишу несколько раз.

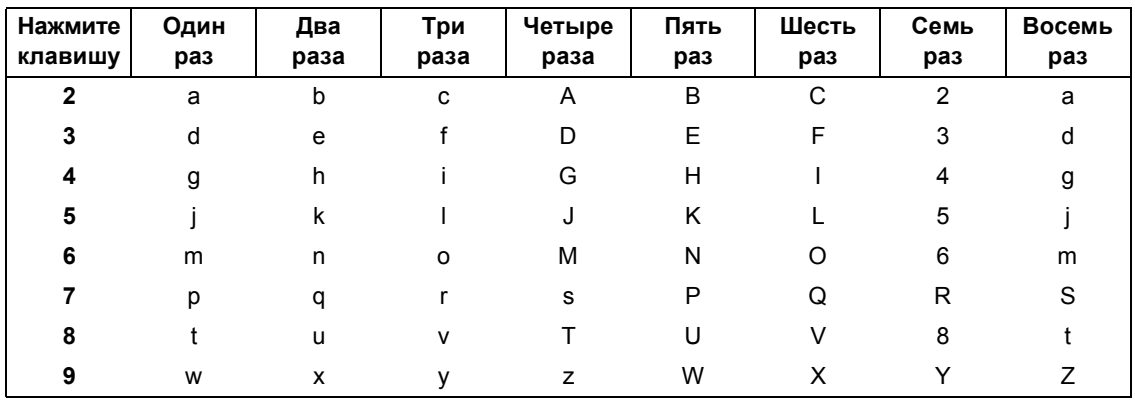

#### **При настройке параметров беспроводной сети**

#### **Вставка пробелов**

Чтобы вставить пробел в имя, дважды нажмите ▶ между символами.

#### **Исправление введенного текста**

Чтобы исправить неправильно введенную букву, подведите под нее курсор клавишей ◀ или ▶ и нажмите **Очистить**. Введите правильный символ. Можно также возвращаться и вставлять пропущенные буквы.

#### **Ввод букв, находящихся на одной клавише**

Чтобы ввести букву, которая находится на той же клавише, что и предыдущая, нажмите ▶ для перемещения курсора вправо, а затем снова нажмите клавишу с этой буквой.

#### **Специальные символы**

Нажимайте клавишу **l**, **#** или **0** несколько раз до отображения нужного специального символа.

Нажмите \* для ввода (пробел) ! " # \$ % & ' ( ) \* +, - . / Нажмите **#** для ввода : ; < = > ? @ [ ] ^ Нажмите **0** для ввода 0 \ { | } ˜

#### **Замена расходных материалов**

При наступлении срока замены чернильных картриджей на ЖК-дисплее отображается предупреждающее сообщение. Чтобы получить подробную информацию о чернильных картриджах для данного устройства, посетите веб-сайт<http://www.brother.com/original/> или обратитесь ближайшему дилеру Brother.

#### **Чернильный картридж**

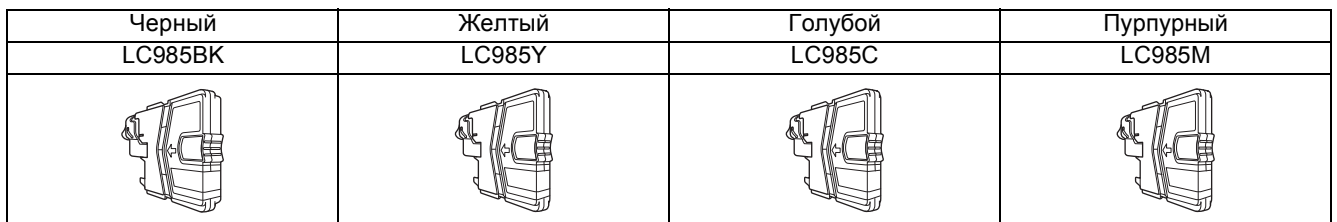

#### **Что такое Innobella™?**

Innobella™ — это серия оригинальных расходных материалов, предлагаемых компанией Brother.

Название "Innobella™" составлено из слов "Innovation" ("инновация") и "Bella" ("прекрасная" по-итальянски) и символизирует инновационную технологию, призванную обеспечить прекрасное качество и высокую долговечность печати.

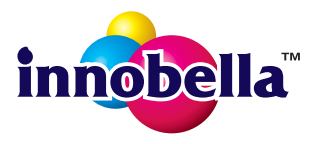

#### **Товарные знаки**

Логотип Brother является зарегистрированным товарным знаком Brother Industries, Ltd.

Brother является зарегистрированным товарным знаком компании Brother Industries, Ltd.

Multi-Function Link является зарегистрированным товарным знаком корпорации Brother International Corporation.

Windows Vista является зарегистрированным товарным знаком или товарным знаком корпорации Майкрософт (Microsoft Corp.) в США и других странах. Microsoft, Windows, Windows Server и Internet Explorer являются зарегистрированными товарными знаками корпорации Майкрософт (Microsoft Corp.) в США и/или других странах.

Apple, Macintosh и Mac OS являются товарными знаками компании Apple Inc., зарегистрированными в США и других странах. Nuance, логотип Nuance, PaperPort и ScanSoft являются товарными знаками или зарегистрированными товарными знаками компании

Nuance Communications, Inc. или ее дочерних компаний в США и/или других странах.

FaceFilter Studio является товарным знаком компании Reallusion, Inc.

AOSS является товарным знаком компании Buffalo Inc.

Wi-Fi, WPA, WPA2, Wi-Fi Protected Access и Wi-Fi Protected Setup являются товарными знаками или зарегистрированными товарными знаками объединения Wi-Fi Alliance в США и/или других странах.

Все компании, программное обеспечение которых упомянуто в данном руководстве, имеют собственные лицензионные соглашения для выпускаемых ими программных продуктов.

**Любые коммерческие наименования и торговые наименования компаний, которые можно найти в изделиях компании Brother, а также в сопутствующей документации и любых других материалах являются товарными знаками или зарегистрированными товарными знаками соответствующих компаний.**

#### **Составление и публикация**

Данное руководство составлено и опубликовано под контролем компании Brother Industries, Ltd. и включает в себя последние описания и технические характеристики изделия.

Содержание данного руководства и характеристики данного изделия могут быть изменены без предварительного уведомления. Компания Brother сохраняет за собой право на внесение изменений в содержащиеся в данном руководстве характеристики и материалы без предварительного уведомления и не несет ответственности за ущерб (в том числе косвенный), происшедший в связи с использованием представленных материалов, включая опечатки и прочие ошибки, в том числе ошибки, связанные с публикацией.

#### **Авторское право и лицензия**

©2010 Brother Industries, Ltd. Все права защищены.

В данном изделии использовано программное обеспечение следующих производителей:

©PACIFIC SOFTWORKS, INC., 1983-1998.

В данном изделии используется программное обеспечение KASAGO TCP/IP, разработанное корпорацией ZUKEN ELMIC,Inc. ©Devicescape Software, Inc., 2008.

#### **BROTHER CREATIVECENTER**

Следуйте своему вдохновению. Дважды щелкните значок Brother CreativeCenter на рабочем столе для перехода к БЕСПЛАТНОМУ веб-узлу, где можно найти много идей и ресурсов для личного и профессионального использования.

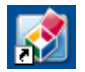

<http://www.brother.com/creativecenter/>

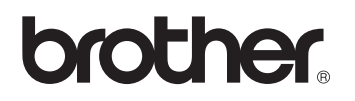